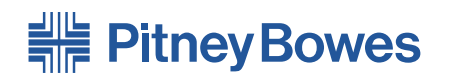

## DM Series<sup>™</sup> Digital Mailing System **Budget Manager**

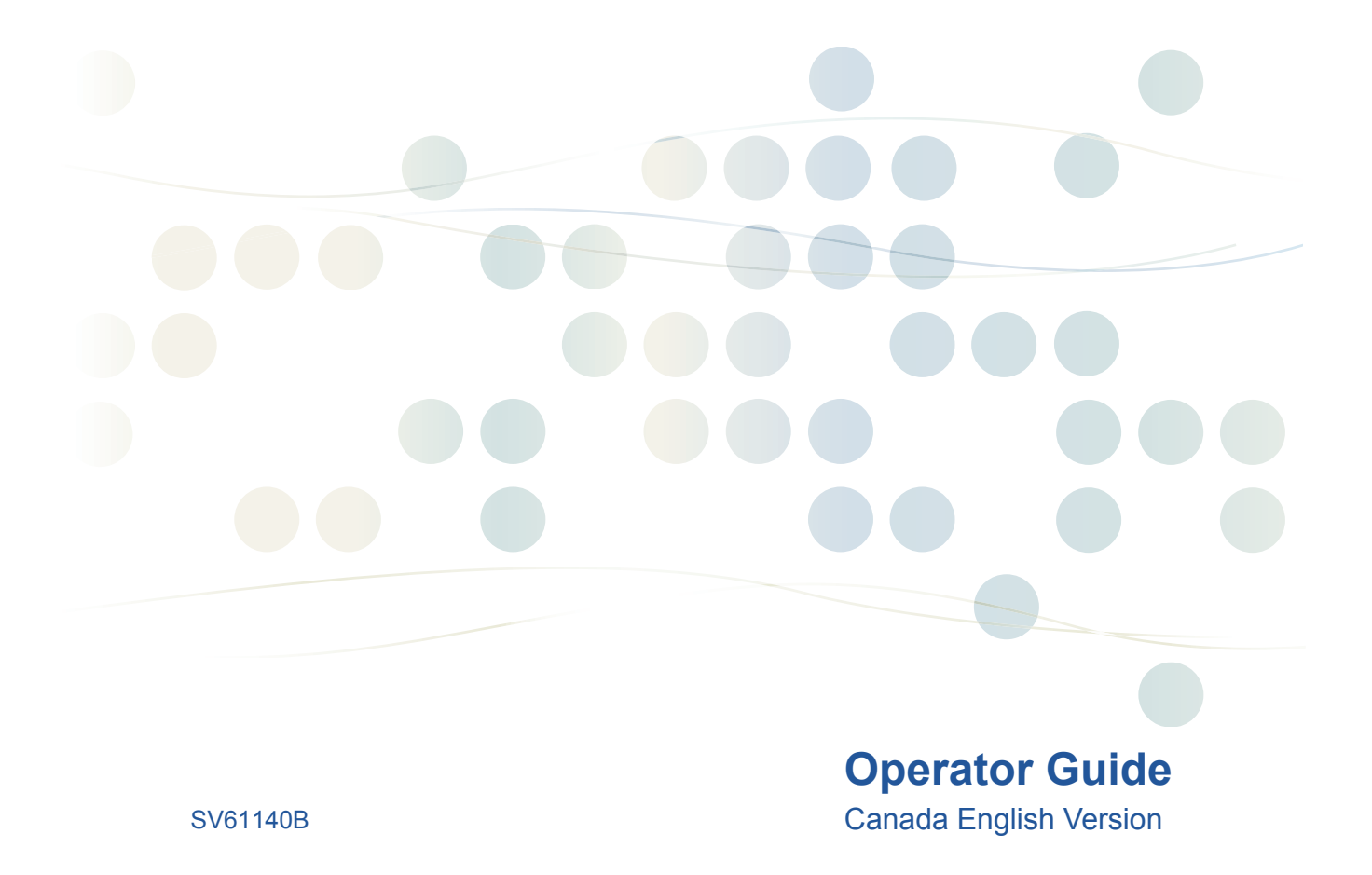

SV61140 Rev. B June 2005 ©2005 Pitney Bowes Inc.

All rights reserved. This book may not be reproduced in whole or in part in any fashion or stored in a retrieval system of any type or transmitted by any means, electronically or mechanically, without the express, written permission of Pitney Bowes.

We have made every reasonable effort to ensure the accuracy and usefulness of this manual; however, we cannot assume responsibility for errors or omissions or liability for the misuse or misapplication of our products.

Due to our continuing program of product improvement, equipment and material specifications as well as performance features are subject to change without notice. Your IntelliLink Control Centre may not have some of the features described in this book.

DM Series, Weigh-On-the-Way, W-O-W, and IntelliLink are trademarks or registered trademarks of Pitney Bowes Inc.

## *DM Series™ Digital Mailing System Budget Manager Operating Guide*

### *Contents*

*Pitney Bowes Contact Information List Chapter 1 - Read this First Chapter 2 - Setting Up Your Mailing System for Budget Manager Chapter 3 - Setting up Operators Chapter 4 - Setting Up Accounts Chapter 5 - Working with Accounts Chapter 6 - Running Mail Chapter 7 - Manual Transactions Chapter 8 - Running Reports Chapter 9 - Troubleshooting Index*

## *Pitney Bowes Contact Information List*

### **Pitney Bowes Web Sites**

- To place requests for service or training, go to:  *http://www.pb.com* and click on **My Account**.
- To order Pitney Bowes supplies and accessories, go to:

 *http://www.pitneybowes.ca* and click on **Online Store**.

▪ To view and pay invoices online, go to:

 *http://www.pb.com* and click on **My Account**.

▪ To view inventory, go to:

 *http://www.pb.com* and click on **My Account**.

■ To add postage to your Postage By Phone<sup>®</sup> Meter Payment System account, go to:

 *http://www.pb.com* and click on **Add Postage to Your Meter**.

#### **Our Help Desk**

 For direct questions, call: 1.800.672.6937. Customer Service Representatives are available Monday through Friday, 8AM - 8:00PM EST.

#### **Postage By Phone® System**

To contact, call 1.800.243.7800.

### **Pitney Bowes Supplies**

 To order Pitney Bowes approved supplies, call our Pitney Bowes Supply Line™ at 1.800.672.6937.

## *1 Introduction*

*This chapter lists the key features of your mail ing system, tells you what's in this book, and pre sents important safety information.*

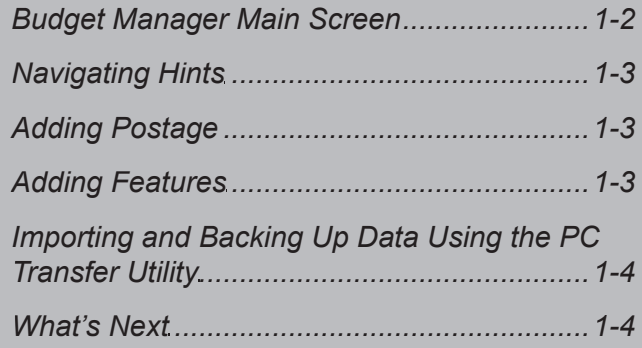

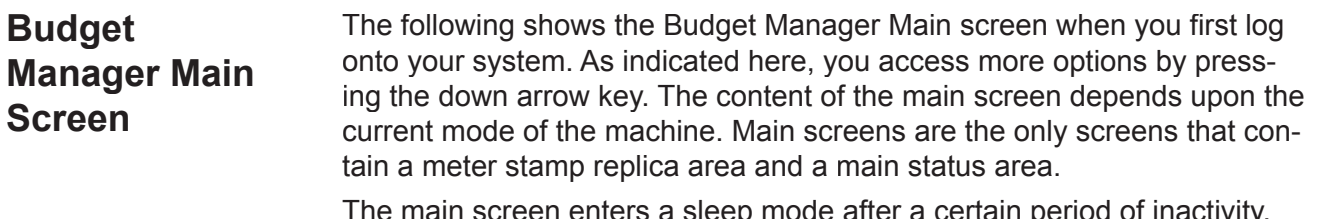

The main screen enters a sleep mode after a certain period of inactivity. Pressing any key wakes up the system and shows the last screen on the display, or the one corresponding to the Normal Preset settings.

- **1. Advertisement Display** The optional message to be printed on the envelopes or tape (if selected).
- **2. Account -** The account number or name charged with postage.
- **3. Class -** The class you selected for the piece of mail.
- **4. Main Status Area -** Important information such as warnings or help or navigation tips. For example, if you select a class, a message appears in this area.
- **5. Weight Display Area** The weight of the piece of mail.
- **6. Mode** The mode in which the piece of mail will be processed, or what the next required action will be.
- **7. Meter Stamp** The official CPC indicia printed on the envelope or tape.
- **8. Batch Count/Value** The number of pieces of mail run and the value of a job.

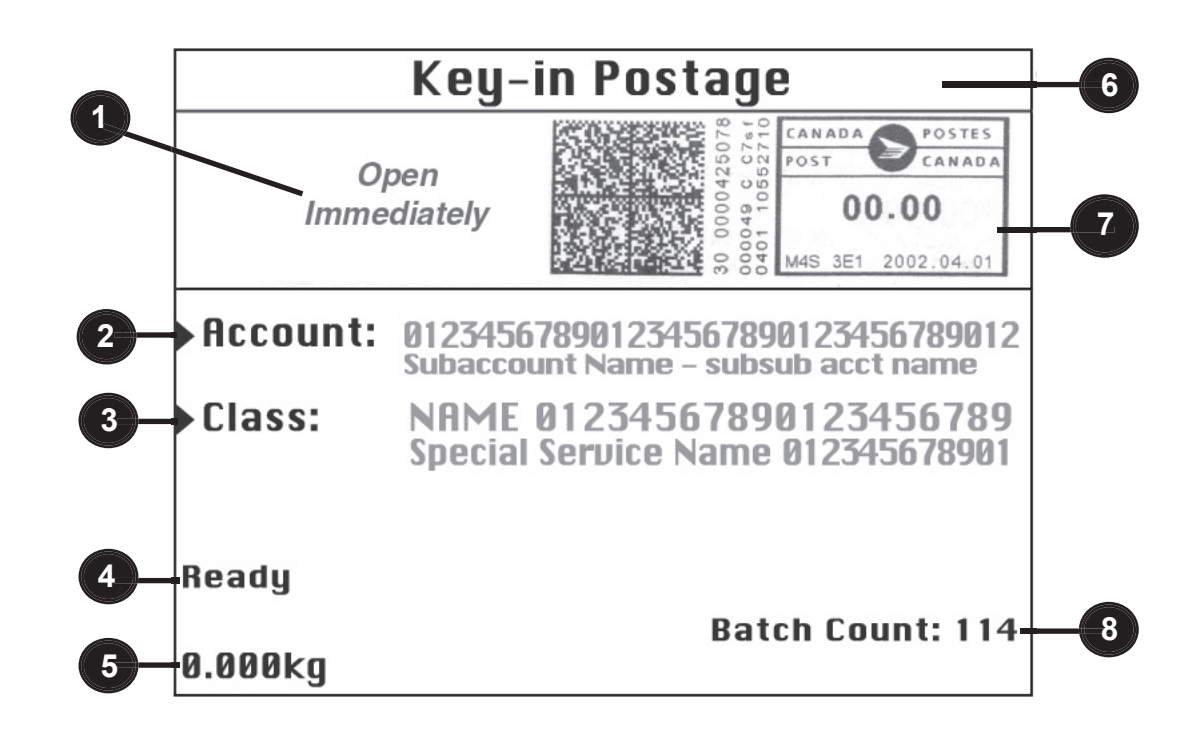

#### The options displayed on the Budget Manager screens are called out by arrows. To view more options, press the down arrow key. **Navigating Hints**

- You can select a numbered option either by pressing the screen key next to the option, or by pressing the corresponding number on the keyboard and pressing the **Enter** key.
- To go back one screen or more, or to clear an entry, press the **Clear**  key. Press the left arrow key to return to the Main screen.
- Other selection or navigation or help information appears at the bottom of the screen. Also, check for messages next to the arrow keys on the bottom right side of the screen.

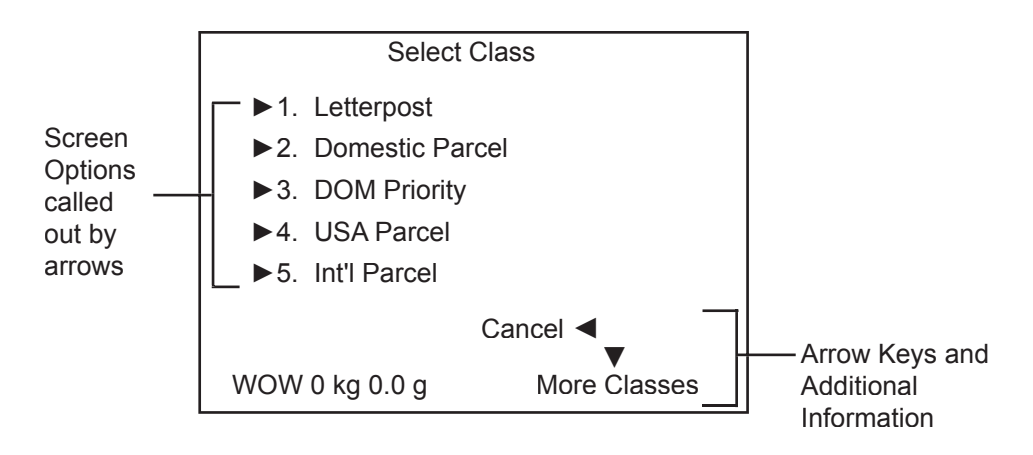

### **Adding Postage\*** Refer to the *Adding Postage* chapter in your mailing system operating guide for a complete explanation of the steps required to successfully add postage to your mailing system. The *Adding Postage* chapter also includes specific information on the Postage By Phone® Meter Payment System, the postage meter on your mailing system, and Canada Post. *\*You must toggle between USB and Serial to configure the modem. See Importing and Backing Up Data Using the PC Transfer Utility in this chapter.* **Adding Features\*** Refer to the *Maintaining and Updating* chapter in your mailing system's operating guide for information on performing updates and adding features. Refer to the following guides: DM400™ digital meter DM500™ and DM550™ digital meters, see SV60890; DM800™ digital meter, see SV60861; DM1000™ digital meter, see SV60951. *\*You must toggle between USB and Serial to configure the modem. See Importing and Backing Up Data Using the PC Transfer Utility in this chapter.*

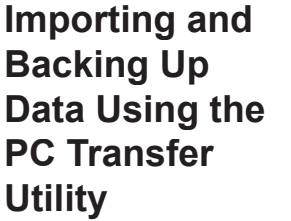

In order for Budget Manager to be able to interface with the PC Transfer Utility software installed on your PC, you must change the modem setting on the DM Series™ Digital Mailing system IntelliLink® Control Center.

On the IntelliLink® Control Center:

- 1. Press the **Menu** key.
- 2. Select **Set Up | Phone Set Up | Modem Type**.
- 3. Select **Serial**.
- 4. Press the left arrow key to return to the Main screen.
- 5. Reboot the system for the change to take effect.

**NOTE:** Once you finish using the PC Transfer Utility, you must change the modem type back to USB. To do so, follow steps 1 through 5 above. **HOWEVER**, select **USB** during step 3.

For more information about the PC Transfer Utility, please refer to the Help file located in the PC Transfer software on your PC.

### **What's Next** Depending on the task you want to perform, refer to the appropriate chapter in this guide:

**Chapter 2 - Setting Up Your Mailing System for Budget Manager** explains how to use the setup options unique to Budget Manager to change or customize you mailing system.

**Chapter 3 - Setting Up Operators** describes how to create, edit and delete operators.

**Chapter 4 - Setting Up Accounts** describes how to configure your accounting system.

**Chapter 5 - Working with Accounts** tells you how to set up individual Budget Manager accounts, and edit and delete existing accounts.

**Chapter 6 - Running Mail** describes how to run mail using the various accounting features of Budget Manager.

**Chapter 7 - Manual Transactions** describes how to enter manual transactions and how to view, clear or void transactions.

**Chapter 8 - Running Reports** describes how to run accounting reports provided with your system and how to create customized accounting reports for your organization.

**Chapter 9 - Troubleshooting** describes how to handle any accounting errors or warnings you may encounter on your system.

### *Setting Up Your Mailing System for Budget Manager 2*

*This chapter tells you how set up your mailing system for Budget Manager.*

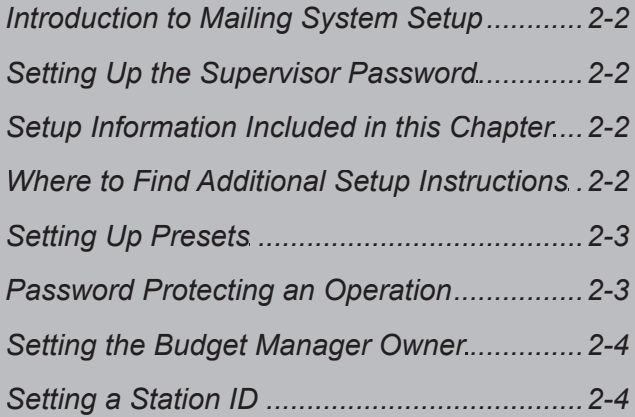

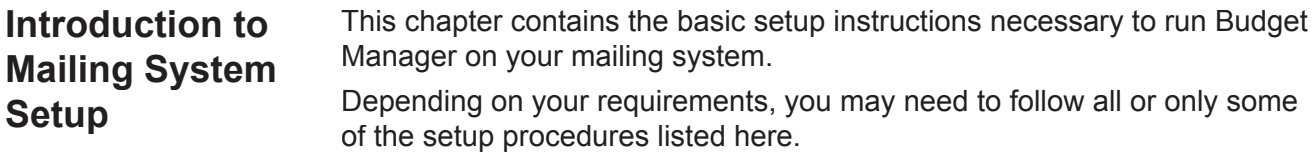

### *Setup Information Included in this Chapter*

- Setting Up the Supervisor Password
- Setting Up Presets
- Setting the Budget Manager Owner
- Setting a Station ID

### *Where to Find Additional Setup Instructions*

Refer to the *System Setup* chapter in your DM Series™ Digital Mailing System Operating Guide for additional setup instructions.

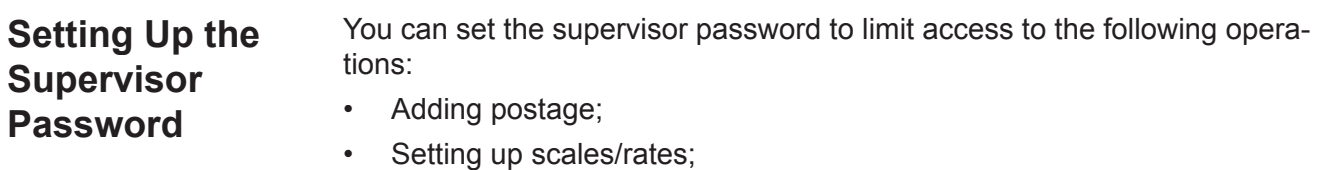

- Setting up accounts; and
- Setting up operators.

Follow the steps below to create a supervisor password:

- 1. Press the **Menu** key.
- 2. Select **Set Up | Basic Settings**.
- 3. Select **Supervisor Set Up**.
- 4. Select **Change** (or **Create**) **Supervisor Password**. The system prompts you to type in the password and then to confirm it.
- 5. Press the left arrow key twice to return to the Main screen.

**NOTE:** The supervisor password is case-sensitive and must be at least four alphanumeric characters in length.

### **Setting Up the Supervisor Password**

continued

### *Password Protecting an Operation*

Follow the steps below to password protect an operation:

- 1. Press the **Menu** key.
- 2. Select **Set Up | Basic Settings**.
- 3. Select **Supervisor Set Up**.
- a. Select **Accounting** to require a password to set up accounts. If you plan to assign passwords to your accounts, you must set up a supervisor password here. Type in the supervisor password and press **Enter** to confirm.
- b. Select **Refill** to require a password to add postage. Type in the supervisor password and press **Enter** to confirm.
- 4. Press the left arrow key twice to return to the Main screen.

#### **Setting Up Presets** Presets are a group of custom settings you can call up instantly to run your mail job. Each preset can have a unique name, class, carrier, special service, postage value, account, etc.

- The Normal preset value can be invoked by pressing the Default Preset key.
- To select any of the custom presets, press the Job Presets key and select the preset you want to use.

For more information about setting up Job Presets see the *Mailing System Setup* chapter in your mailing system Operating Guide.

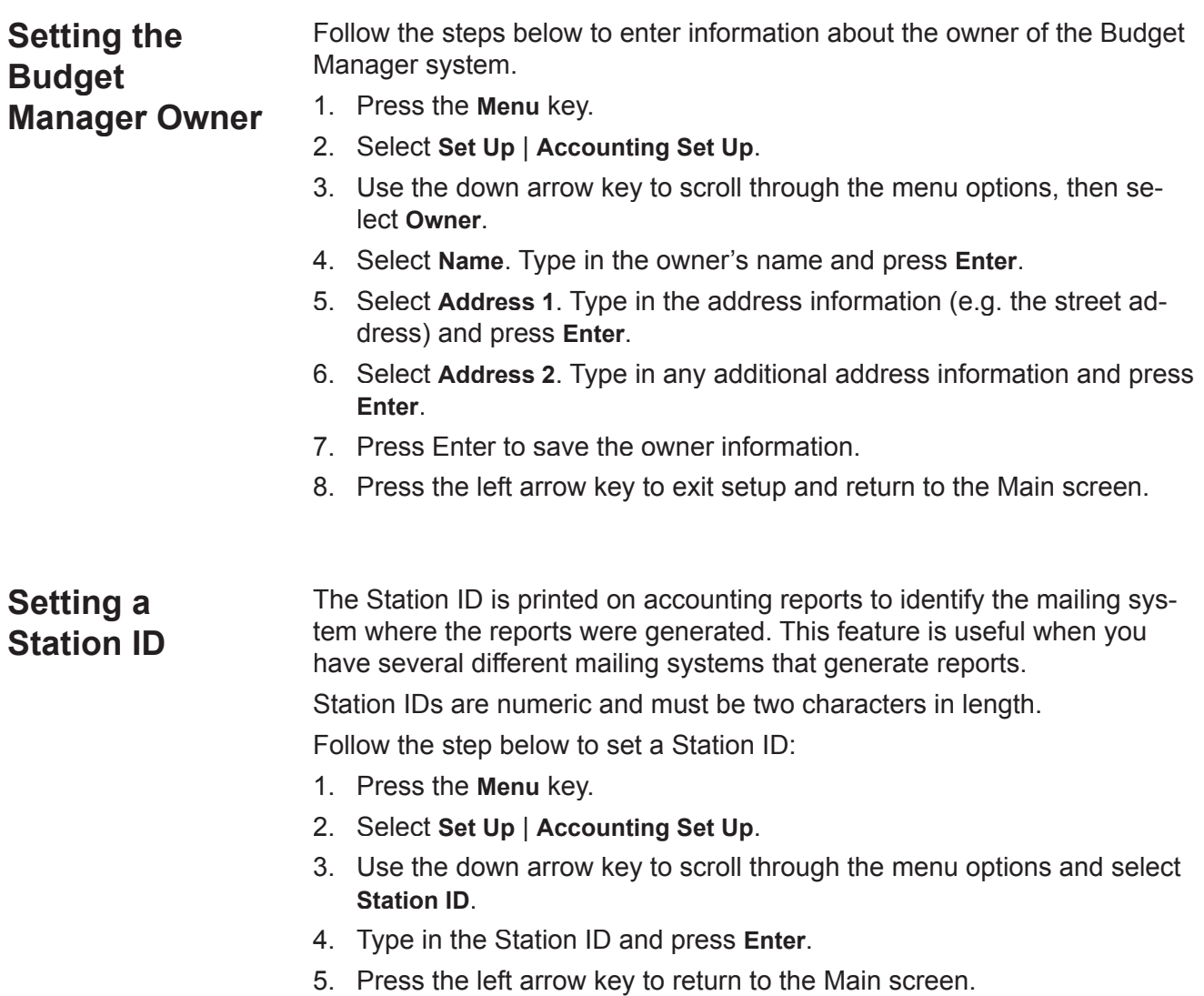

## *3 Setting Up Operators*

*This chapter tells you how to enable, create, view, edit, and delete operators.*

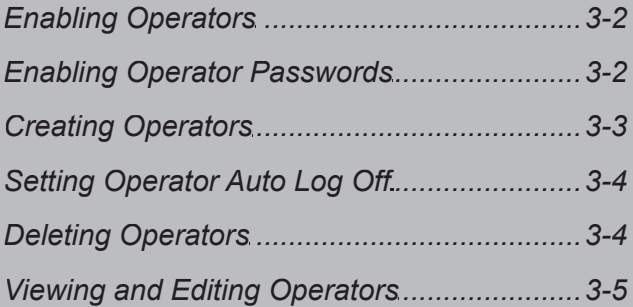

#### **Enabling Operators** Follow the steps here to set up your mailing system so that you can assign operators and require each operator to enter his or her operator ID and password.

If operators have already been enabled on your system, then you will need supervisor privileges to complete this operation.

- 1. Press the **Menu** key.
- 2. Select **Set Up | Basic Settings | Operators**.

 If operators have been enabled, the Enter Supervisor Password screen appears. At this point, you must enter a supervisor password to continue with the operation or log off the system.

3. Press the screen key for the **Operators** selection to toggle between **On** and **Off**.

This change will take effect the next time you or another operator logs onto the system. At that time, the system will require a valid operator ID and password to log on.

#### **Enabling Operator Passwords** Follow the steps here to require each operator to enter his or her password when they log onto the system. If operators have already been enabled on your system, then you will need supervisor privileges to complete this operation.

- 1. Press the **Menu** key.
- 2. Select **Set Up | Basic Settings | Operators**.

 If operators have already been enabled, the Enter Supervisor Password screen appears. At this point, you must enter a supervisor password to continue with the operation or log off the system.

3. Press the screen key for the **Operators Passwords** selection in this screen to toggle between **On** and **Off**.

This change will take effect the next time you or another operator logs on to the system. At that time, the system will require a valid operator ID and password to log on.

#### **Creating Operators** Follow the steps below to create a new operator and assign a 4-digit alphanumeric password for the operator.

- This operation requires that you have supervisor privileges:
- If supervisor passwords are on; **or**
- If operators have been enabled.

If you do not have supervisor privileges, you can log on to the system, but you cannot create any new operators.

- 1. Press the **Menu** key.
- 2. Select **Set Up | Basic Settings | Operators**.

 The Enter Supervisor Password screen appears if operators have been enabled or if supervisor passwords are on. At this point, you must enter a supervisor password to continue with the operation.

- 3. Select **Create Operators**.
- 4. Type in the operator name and press **Enter**.
- 5. Type in the operator password and press **Enter**. The Operator Information screen appears. This screen allows you to set the basic operator settings.
	- **Name:** Select this option to edit an operator's name.
	- **Status:** Select this option to toggle an operator active or inactive.
	- **Password:** Select this option to toggle between enabling and disabling the operator password. You can also use this option to edit the password, if necessary.
	- **Report Printing:** Select this option to toggle between enabling and disabling report printing. Report printing must be enabled for an operator to print reports.
	- **Access Level:** Select this option to change the access level for an operator. You can toggle between the supervisor and operator access level privileges.
- 6. Select **Name** to edit the operator name. Type in your changes and press **Enter**.
- 7. Select **Status** to toggle the operator active or inactive.
- 8. To assign an operator password:
	- a. Select **Password**.
	- b. Type in the operator password and press **Enter**.

**NOTE:** You can create an operator password if operator passwords are disabled. However, the password cannot be used until you enable operator passwords. (See *Enabling Operator Passwords* in this section.)

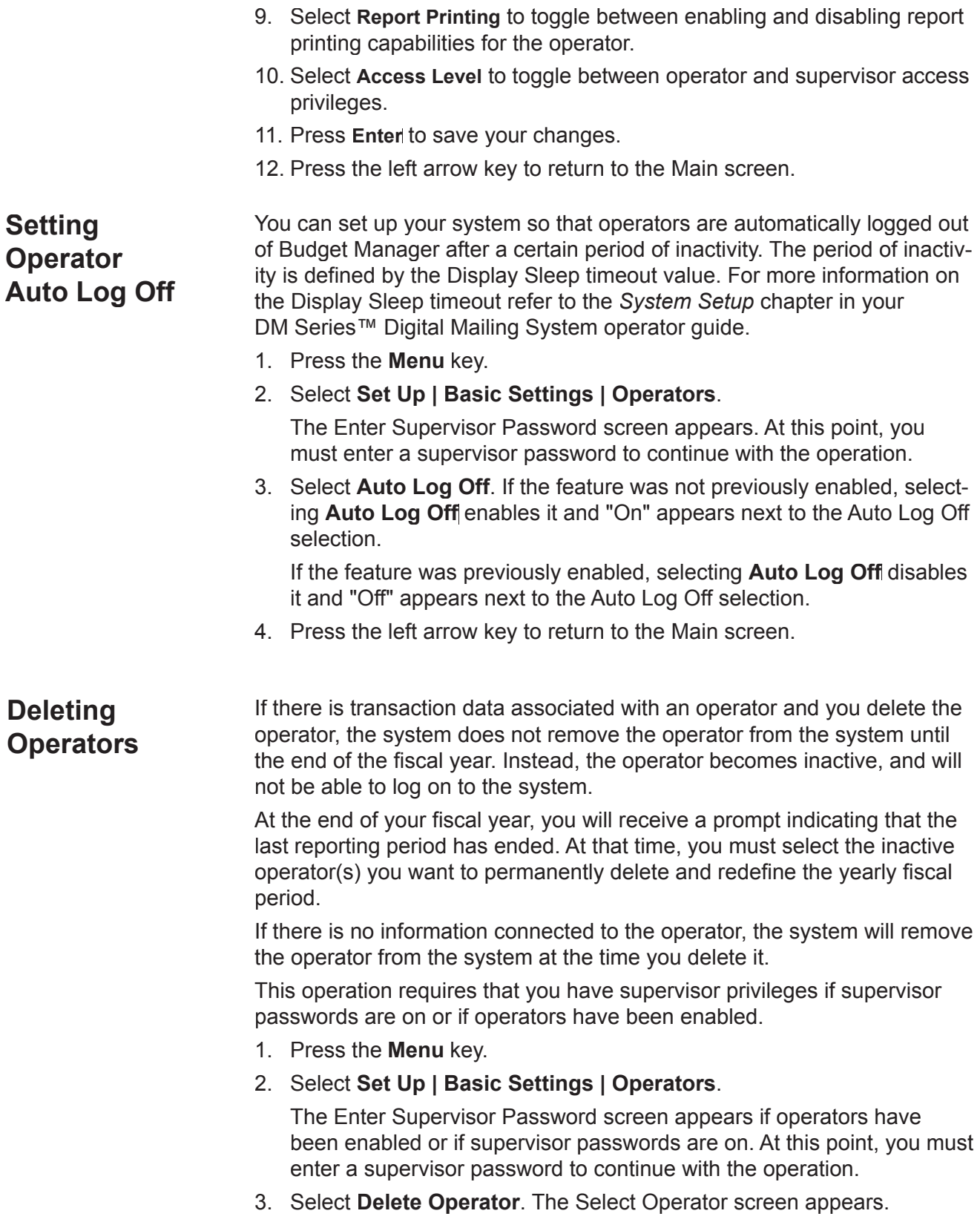

- 4. Select the operator you wish to delete, or type in the operator name and press **Enter**. The Delete Operator screen appears.
- 5. Select **Yes**.
- 6. Press the left arrow key to return to the Main screen.

### **Viewing and Editing Operators**

The Viewing/Editing Operators screen allows you to access operator-specific information that has been entered into the Budget Manager system. You can view or edit the operator's name; lock or unlock the operator; enable, disable, or edit a password; enable or disable report printing; and edit the access level.

This operation requires that you have supervisor privileges.

- 1. Press the **Menu** key.
- 2. Select **Set Up | Basic Settings | Operators**.

 The Enter Supervisor Password screen appears if operators have been enabled or if supervisor passwords are on. At this point, you must enter a supervisor password to continue with the operation.

- 3. Select **View/Edit Operators**.
- 4. Select the operator you wish to view and/or edit. The Operator Information screen appears. This screen allows you to view and edit the basic settings for the operator you have selected.
- 5. Select **Name** to edit the operator name. Type in your changes to the operator name and press **Enter**.
- 6. Select **Status** to toggle between locking and unlocking the operator.
- 7. Select **Password** to edit the operator password. Type in the operator password and press **Enter**.
- 8. Select **Report Printing** to toggle between enabling and disabling report printing capabilities for the operator.
- 9. Select **Access Level** to toggle between operator and supervisor access privileges.
- 10. Press **Enter** to save your changes.
- 11. Press the left arrow key to return to the Main screen.

Any changes you make will be seen by the edited operator the next time he or she logs on to the system.

## *4 Setting Up Accounts*

*This chapter tells you how to set up Budget Manager accounts.*

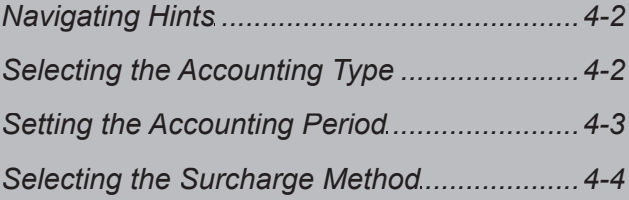

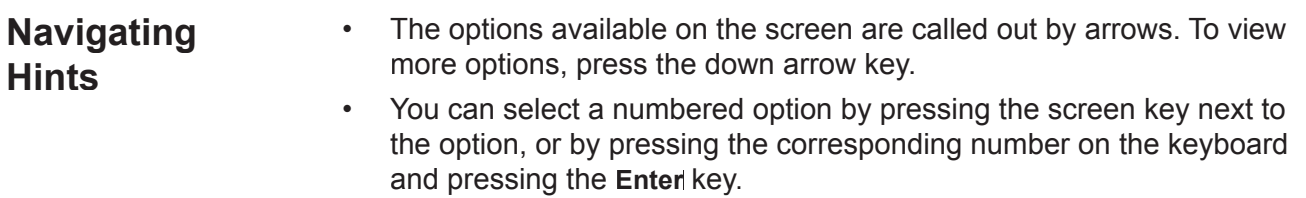

- To go back one screen or more, or to clear an entry, press the **Clear** key. Pressing the left arrow key returns you to the Main screen.
- Other selection or navigation or help information appears at the bottom of the screen. Also, check for messages next to the arrow keys on the bottom right side of the screen.

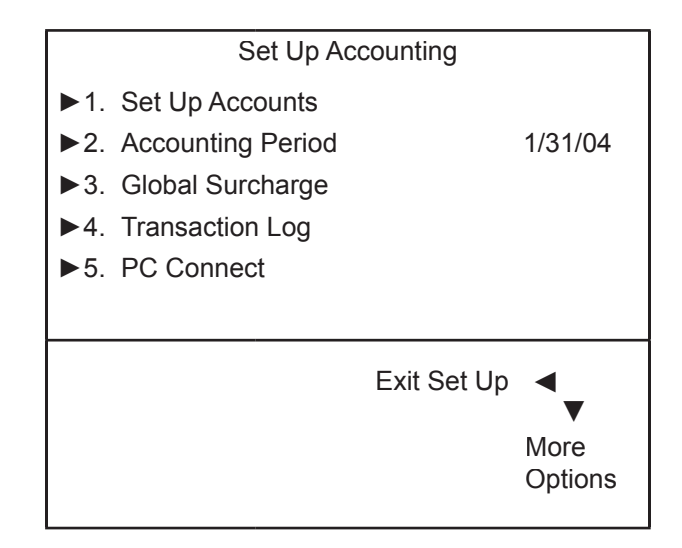

**Selecting the Accounting Type**

See *Chapter 7, Accounting Setup* in your mailing system Operating Guide for information on selecting an accounting type.

### **Setting the Accounting Period**

When you enter the start date for the fiscal year, the system automatically determines the end date. (For example, if January 1, 2005 is the beginning of your fiscal year, the system sets the end date as December 31, 2005.)

Once the fiscal year is set, you will need to select the number of accounting periods. You can select one of the standard accounting periods (none, annual, twice yearly, quarterly, and monthly) or you can define up to two custom account periods.

Follow the steps below to set your fiscal year and select the type of accounting period you will use:

- 1. Press the **Menu** key.
- 2. Select **Set Up**, **Accounting Set Up**, then **Accounting Period**. The Accounting Periods screen appears.
- 3. Select **Fiscal Year Start**.
	- a. Type in the start date of your fiscal year.

#### **NOTES:**

- You can enter a start date that is within the current year. For example, if today's date is 1/20/2005, you can enter a start date back to 1/20/2004. When you enter the year, be sure to enter the full 4-digit year (eg., 2004 or 2005).
- Once you run a transaction you cannot change the start date of the fiscal year until you clear the accounting data, or the fiscal year ends.
- b. Press **Enter** to save the date. The Accounting Periods screen reappears.
- 4. Select **Number of Periods**.
	- a. Select the number periods for your fiscal year. Use the down arrow key to scroll through the list, if necessary.
	- b. If you select one of the preset periods, press **Enter** to return to the Accounting Set Up menu, then press the left arrow key to exit the set up.
	- c. If you select **Custom** period, the Custom Period screen appears. Go to step 5.
- 5. You can set up two custom periods. The start date for both periods is the date you activate the custom periods. You cannot change the start date.
	- a. Select **End Date 1** to set the end date for the first custom period. Key in the date and press **Enter**.
	- b. Select **End Date 2** and set the end date for the second custom period. The end date for the second period must always be the same as, or after the end date for the first period. Press **Enter**.

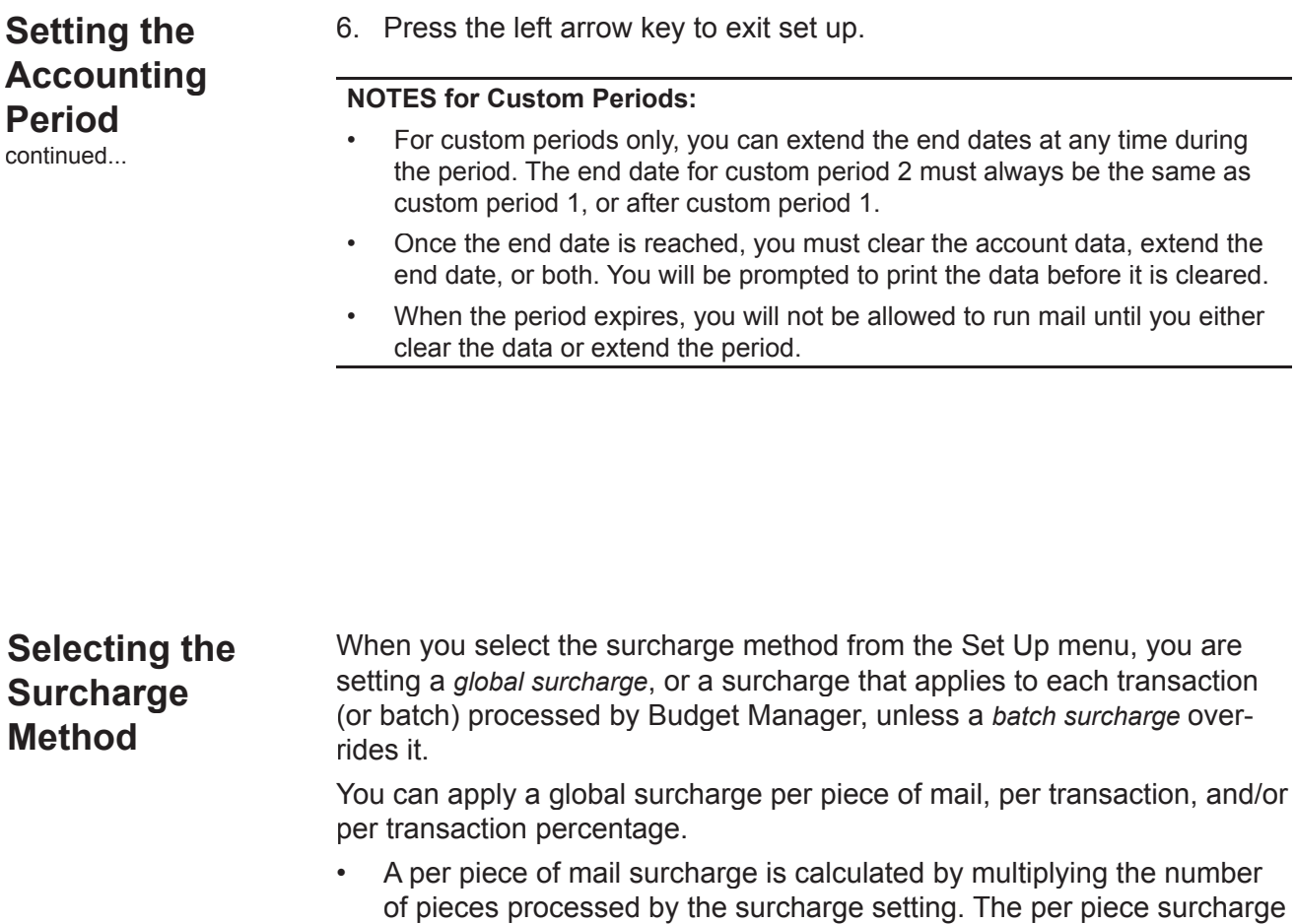

can be set anywhere from -1.00 to 1.00.

- A per transaction surcharge is applied to each batch (or transaction) run on the system. The per transaction surcharge can be set anywhere from -50.00 to 50.00.
- A per transaction percentage surcharge is calculated multiplying the postage cost of the entire batch by the percent transaction setting. The per transaction percentage can be set anywhere from -100% to 100%.

If you want to apply a batch surcharge, or a surcharge that is customized for a specific transaction, see *Chapter 6, Running Mail, Entering a Surcharge* in this guide.

Follow the steps below to set a global surcharge or discount:

- 1. Press the **Menu** key.
- 2. Select **Set Up**, then **Accounting Set Up**. The Setup Accounting screen appears.
- 3. Select **Global Surcharge**.
- 4. To add a add a surcharge or discount per piece:
	- a. Select **Per Piece**.
	- b. Type in the surcharge or discount amount you wish to use for each individual piece of mail and press **Enter**.
- 5. To add a surcharge or discount per transaction:
	- a. Select **Per Transaction**.
	- b. Type in the surcharge or discount amount you wish to use for each transaction and press **Enter**.
- 6. To add a surcharge or discount per transaction percentage:
	- a. Select **Per Transaction Percentage**.
	- b. Type in the percentage amount you wish to use and press **Enter**.
- 7. Press **Enter**. The Enter Surcharge Value screen appears.
- 8. Select **Change to a Discount** to apply a discount.
- 9. Press **Enter**.

**NOTE:** Once you perform step 8, the dollar amount on the screen will change to either a positive or a negative. A *negative* amount indicates a discount will be applied to the postage amount for the transaction. A *positive* amount indicates a surcharge will be applied to the postage amount for a transaction.

#### *5 Working with Accounts*

*This chapter tells you how to create, edit, and view accounts. It also provides a description of how the accounts are structured.* 

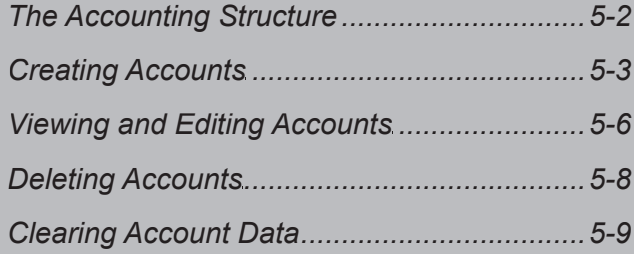

### **Budget Manager Account Structure**

You can use Budget Manager to track and account for postage used by departments or individuals within your organization. Your system is set up to accept a total of 74 characters for single level accounts, a total of 73 characters for an account and sub account, and a total of 72 characters for an account, subaccount, and subsubaccount.

When accounts are linked (account-subaccount, or account-subaccountsubsubaccount) they become a set and are treated as one separate account, with one account number and one password. The existing account number and password are rolled down to the subaccount when the first subaccount is created. When you create another subaccount to this account, you create another linked set of accounts with a different account number and password.

**NOTE:** Only the lowest level of the account hierarchy is chargeable. This means that transactions can only be posted to that account.

The following examples demonstrate some of the ways in which you can structure your accounts.

• When you create a top level account, you can charge funds and pieces to that account. This is the working (chargeable) account because at this point it does not have any subordinate accounts:

**Example:** Account - Engineering

If you create subaccounts for the original account, they become the end links in the account chain and identify the departments where you charge to:

### **Examples:**

Account - Engineering, Subaccount - Software

Account - Engineering, Subaccount - Industrial Design

 The original account now serves as an administrative account that owns and contains totals for the lower subaccounts.

If you create subsubaccounts for subaccounts, the subsubaccounts become the end links and identify the departments that are charged for postage.

### **Examples:**

 Account - Engineering, Subaccount - Software, Subsubaccount - Software Testing

 Account - Engineering, Subaccount - Software, Subsubaccount - Software Design

 Account - Engineering, Subaccount - Industrial Design, Subsubaccount - Graphics and Layout

 Account - Engineering, Subaccount - Industrial Design, Subsubaccount - User Friendly Testing

### **Creating Accounts**

### *Creating an Account*

Follow the steps below to create an account:

- 1. Press the **Accounts** key.
- 2. Press the right arrow key to enter the Set Up Accounts screen.
- 3. Select **Create Account**.
- 4. Select **Create a New Account**. The system prompts you to enter an account name.

**NOTE:** When naming your accounts, the total number of characters you can use for the name is 74. This means that if you intend to add sub and subsub accounts to this top level account name, the sum of the characters for all three accounts levels cannot be greater than 74.

5. Type in the name using the keyboard or numeric keypad and press **Enter**. The Account Information screen appears as shown below.

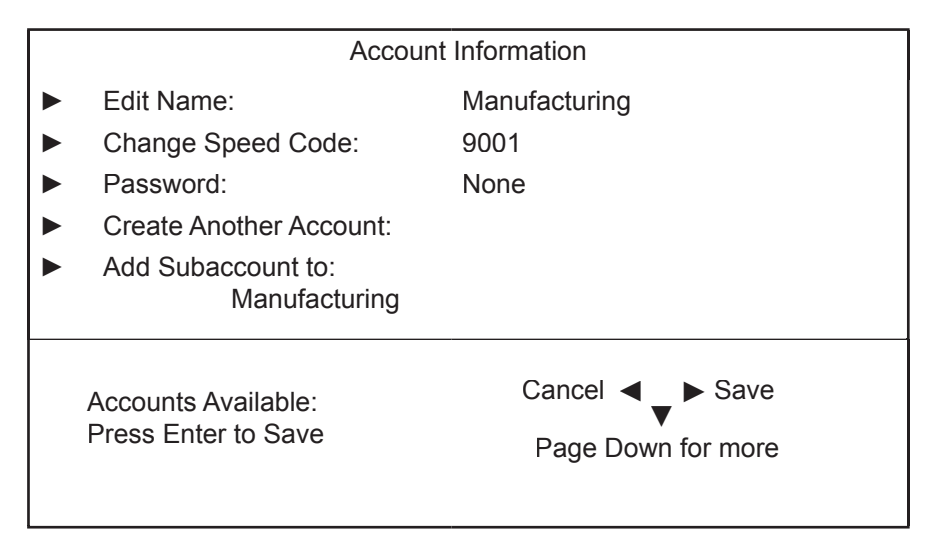

- 6. Select the appropriate option and follow the prompts.
	- **Edit Name:** Select this option to edit the name of an account.
	- ▶ Change Speed Code: A speed code is a number that uniquely identifies an account. You can use it as a short cut to identify accounts with long names. As soon as you enter the name of your account, the system automatically assigns a speed code to your account. Select this option to change the speed code number assigned by the system.

**Creating Accounts**  *continued*

- **Password**: The account password is a four digit number that you can assign to limit access to an account. As soon as you enter the name of your account, the system will request that you enter the account password if it is enabled. Select this option to assign, change or disable the password if necessary. When you are running mail, passwords must be globally enabled.
- **Create Another Account-Subaccount-Subsubaccount:** Select this option to add another account, subaccount or subsubaccount to the system.
- **Add Subaccount to:** Select this option to add a subaccount to your new account.
- **Account Owner:** This option allows you to enter specific contact information (name, address, telephone number) for each top-level account.
- **Budget:** This option controls whether or not budgeting is active for a chargeable account. It allows you to set up a budget.
- **Spending Limit:** The spending limit is set as a *percentage* of the budget setting. It prevents a chargeable account from accepting transactions when the budget has been exceeded. The default spending limit is 95%.
- **Description:** This option allows you to type in a brief description of the account.
- 7. When you are done, press the right arrow key to save your account information. If you press the **Clear** key or the left arrow key during this process the system will ask you if you want to save your changes.

### *Creating a Subaccount or Subsubaccount*

**NOTE:** Any data charged to the existing account will be transferred to the subaccount or subsubaccount you create.

- 1. Press the **Accounts** key.
- 2. Press the right arrow key to enter the Set Up Accounts screen.
- 3. Select **Create Account or Subaccount**.
- 4. Select **Add to an Existing Account** to enter the Select Account screen. The system displays a list of all the existing accounts and prompts you to select the account you would like to add a subaccount or subsubaccount to.

If necessary, press the down arrow to scroll through the list.

- 5. Select the account or subaccount.
- 6. Type in the name of the new subaccount or subsubaccount and press **Enter**. The Account Information screen appears.

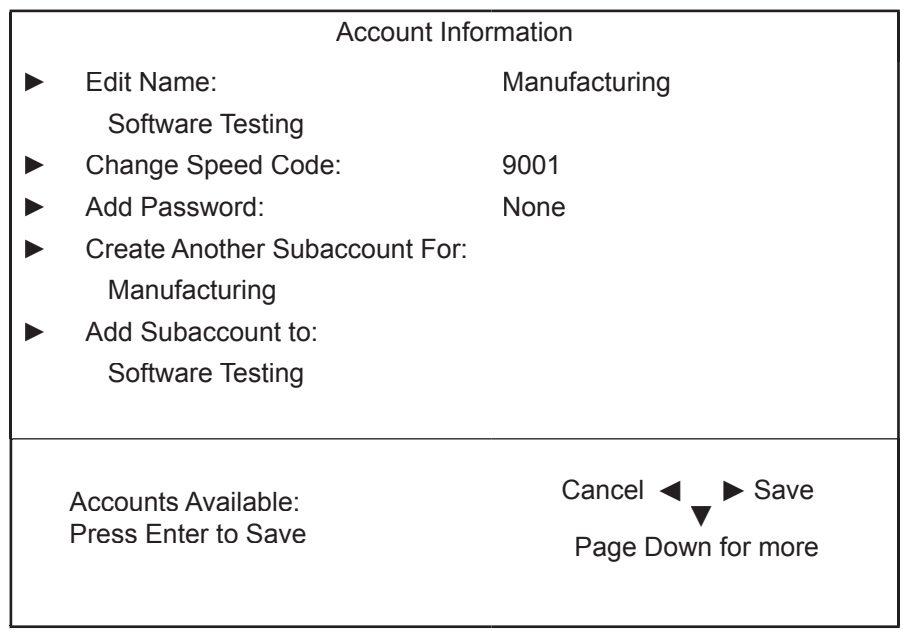

- 7. Select the appropriate option and follow the prompts.
- 8. When you are done, press **Enter** to save the account information.
- 9. Press the left arrow key to exit set up.

**Viewing and Editing Accounts** You can view or edit the account name, status, budget amount, spending limit, owner information and description for all of the accounts entered into Budget Manager.

- 1. Press the **Menu** key.
- 2. Select **Set Up**, **Accounting Set Up**, then **Set Up Accounts**. The Set Up Accounts screen appears.
- 3. Select **View/Edit Accounts**.
- 4. Select the account you want to view and/or edit by pressing the screen key that corresponds with the account name, *or* type in the account name and press **Enter**. The View/Edit Accounts screen appears.

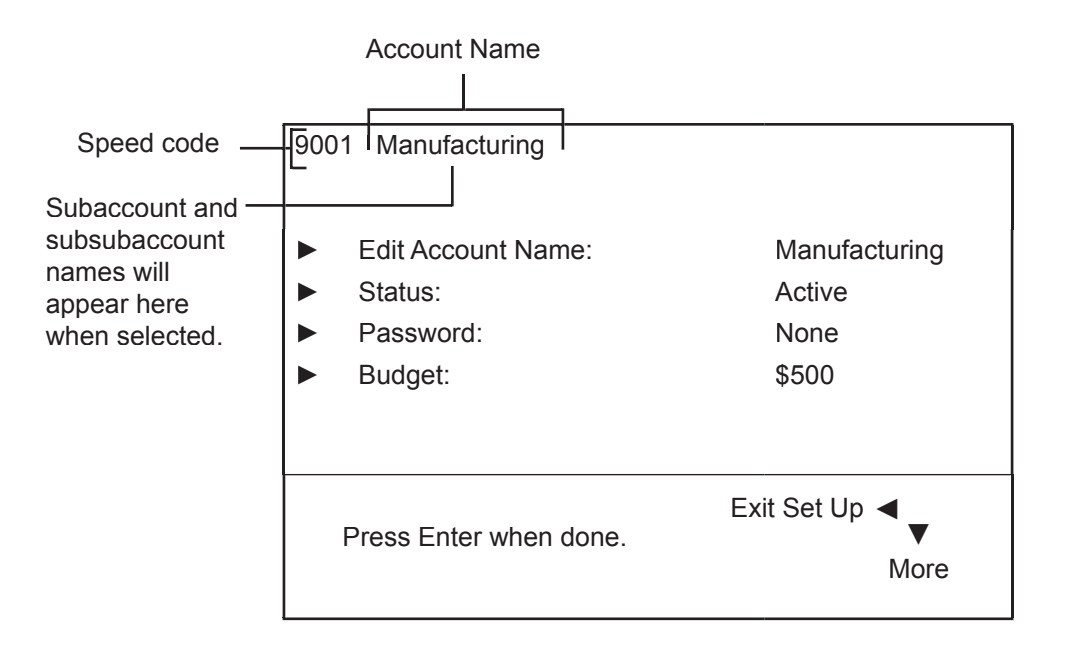

### **Viewing and Editing Accounts continued**

- 5. Select the appropriate option and follow the prompts.
	- Edit Account Name: Select this option to make changes to the name of the account you have selected.
	- **Status:** Once you have added an account to the system, you can set the account active or inactive. Active status is the default setting for all accounts. If you have an account that you no longer wish to use, you can set the status to inactive. The inactive account will remain on the system, but you will not be able to process transactions against it.
	- **Password:** The account password is a four digit number that limits access to an account.
	- **Budget:** Select this option to edit the budget setting for an account.
	- **Spending Limit:** Select this option to edit the spending limit for any account that has a set budget.
	- **Owner:** You can use this option to edit the owner name, address, and telephone number.

**Description:** Select this option to edit the account description.

- 6. Once you have finished viewing and/or editing the account information, press **Enter** to exit the View/Edit Accounts screen.
- 7. Press the left arrow key to return to the Main screen.

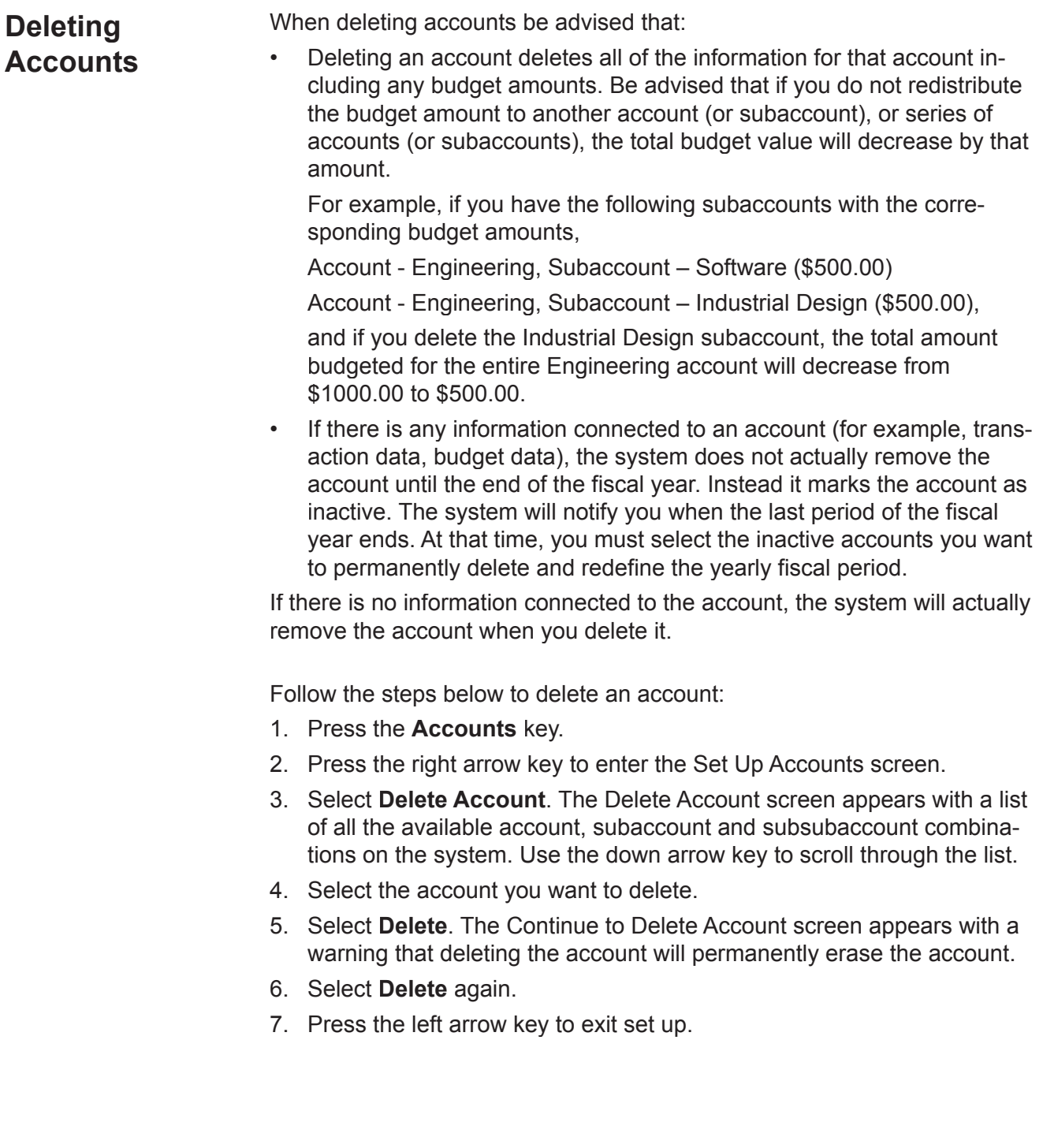

# **Clearing**

![](_page_34_Picture_2.jpeg)

**Account Data** CAUTION: Clearing the account data will permanently erase all transaction data.

Follow the steps below to clear the account data:

- 1. Press the **Menu** key.
- 2. Select **Set Up**, then **Accounting Set Up**.
- 3. Use the down arrow key to scroll through the list of accounting set up options.
- 4. Select **Clear Account Data**.
- 5. Select **Clear Data**.
- 6. Press **Yes**.
- 7. Press the left arrow key to exit set up.
*Running Mail 6*

*This chapter tells you how to run mail using Budget Manager.* 

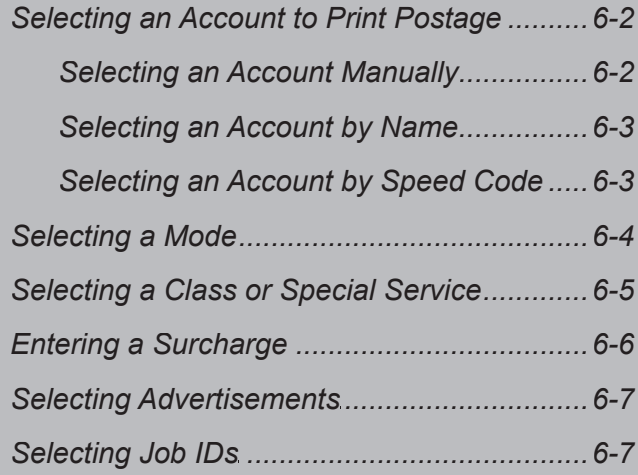

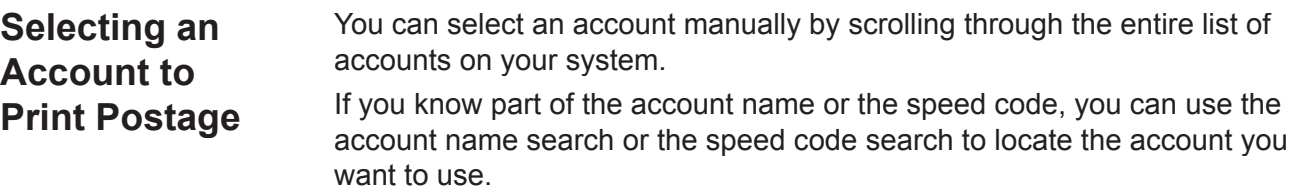

If you know only part of the account name or the speed code, you can use the account name or speed code search to narrow down the list of accounts to those that most closely match the search criteria you entered.

#### **NOTES:**

- You can use the left arrow key to toggle between the account name and speed code search methods on the Select Account screen.
- When you select an account by name or by speed code, the search setting remains in effect even after you leave the Select Account screen. The next time you select an account, the last search method you used will be active.

## *Selecting an Account Manually*

Follow the steps below to select an account:

- 1. Press the **Account** screen key. The Select Account screen appears listing all of your accounts.
- 2. Select the Account you want to use to charge postage. Use the down arrow key to scroll through the Account list, then press the screen key that corresponds with the account name.
- 3. If the Account password is enabled, the Enter Account Password screen appears. If the Account password is not enabled, go to step 4.
- a. Type in the password.
- b. Press **Enter**.
- 4. The system returns to the Main screen. The name of the account you selected appears in the Account field.

# **Selecting an Account to Print Postage**

continued

# *Selecting an Account by Name*

The account name search allows you to type in the account name, or part of the account name, to narrow down your search.

Follow the steps below to select an account by name:

- 1. Press one of the **Account** keys. The Select Account screen appears listing all of your accounts.
- 2. If necessary, press the left arrow key to toggle the search by account name method.
- 3. Type in the first few characters of the account name. The list on the screen will show all the account names that start with the characters you have entered.
- 4. Select the account you want to use:
	- Press **Enter** to select the account that most closely matches the characters you searched on; or
	- If a list of account names appear on the screen, press the screen key that corresponds with the account you want to use.

 The system returns to the Main screen, and the name of the account appears in the Account field.

- 5. If the account password is enabled, the Enter Account Password screen appears. If the account password is not enabled, go to step 4.
	- a. Type in the password.
	- b. Press **Enter**.

#### *Selecting an Account by Speed Code*

The speed code search allows you to type in the speed code, or part of the speed code, to narrow your search.

Follow the steps below to select an account by speed code:

- 1. Press one of the **Account** keys. The Select Account screen appears listing all of your accounts.
- 2. If necessary, press the left arrow key to toggle to the search by speed code method.
- 3. Type in the speed code, or the first few numbers of the speed code. The screen will show the account names that correspond with the speed code you typed.
- 4. Select the account you want to use:
	- Press **Enter** to select the account that most closely matches the numbers you searched on; or
	- If a list of account names appear on the screen, press the screen key that corresponds with the account you want to use.

 The system returns to the Main screen, and the name of the account appears in the Account field.

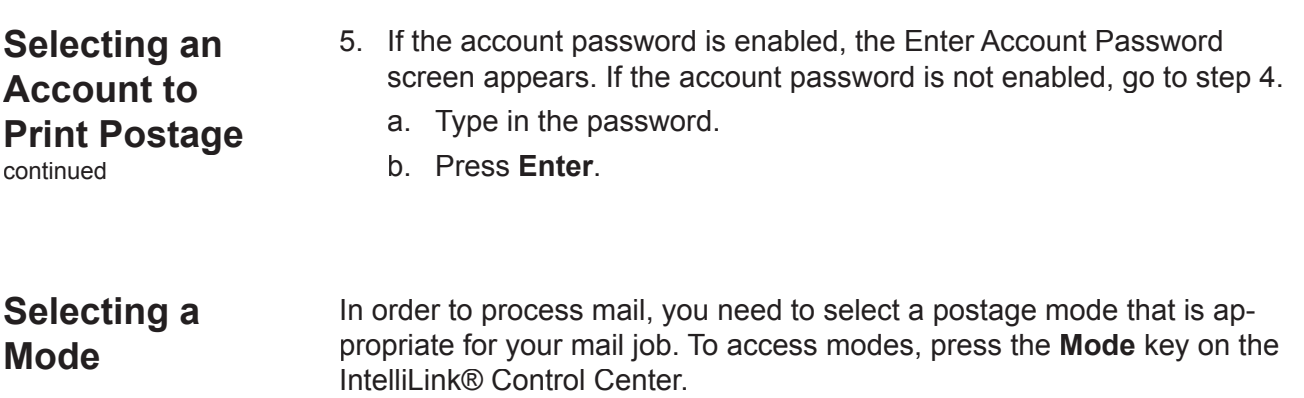

The following list contains the available postage modes as well as a brief description of their use.

#### **NOTE:**

The postage modes you have available to you vary depending upon the DM Series™ mailing system you are using.

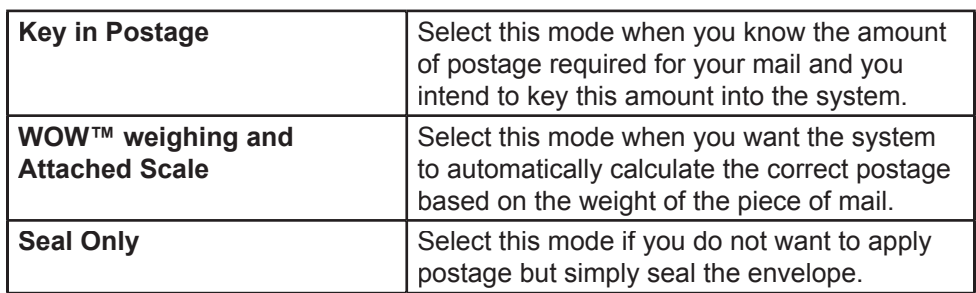

Refer to the *Running Mail* chapter in your mailing system Operating Guide for more information about available postage modes and directions on how to select a postage mode.

# **Selecting a Class or Special Service**

The procedure for selecting a class or special service (fee) depends on whether you enter the weight of the mail manually or use the attached external scale to weigh the piece of mail.

Use the Manual Weight Entry mode if:

- You know the weight and class of your piece of mail.
- You want to know the price of postage.

**NOTE:** Manual Weight Entry mode an optional feature and may not be available on your DM Series™ Digital Mailing system.

The external scale is optional equipment that can be used with or without tapes. Use the Attached Scale mode if:

- You have a package that cannot go through the machine.
- You want to know the weight of an envelope that you want to run through the machine.

Refer to the *Running Mail* chapter in your mailing system Operating Guide for more information about Manual Weight Enter mode and Attached Scale mode.

Each carrier has its own set of classes and each class has its own set of special services (or fees). When you select a class, only those options available for that selection appear on the main screen.

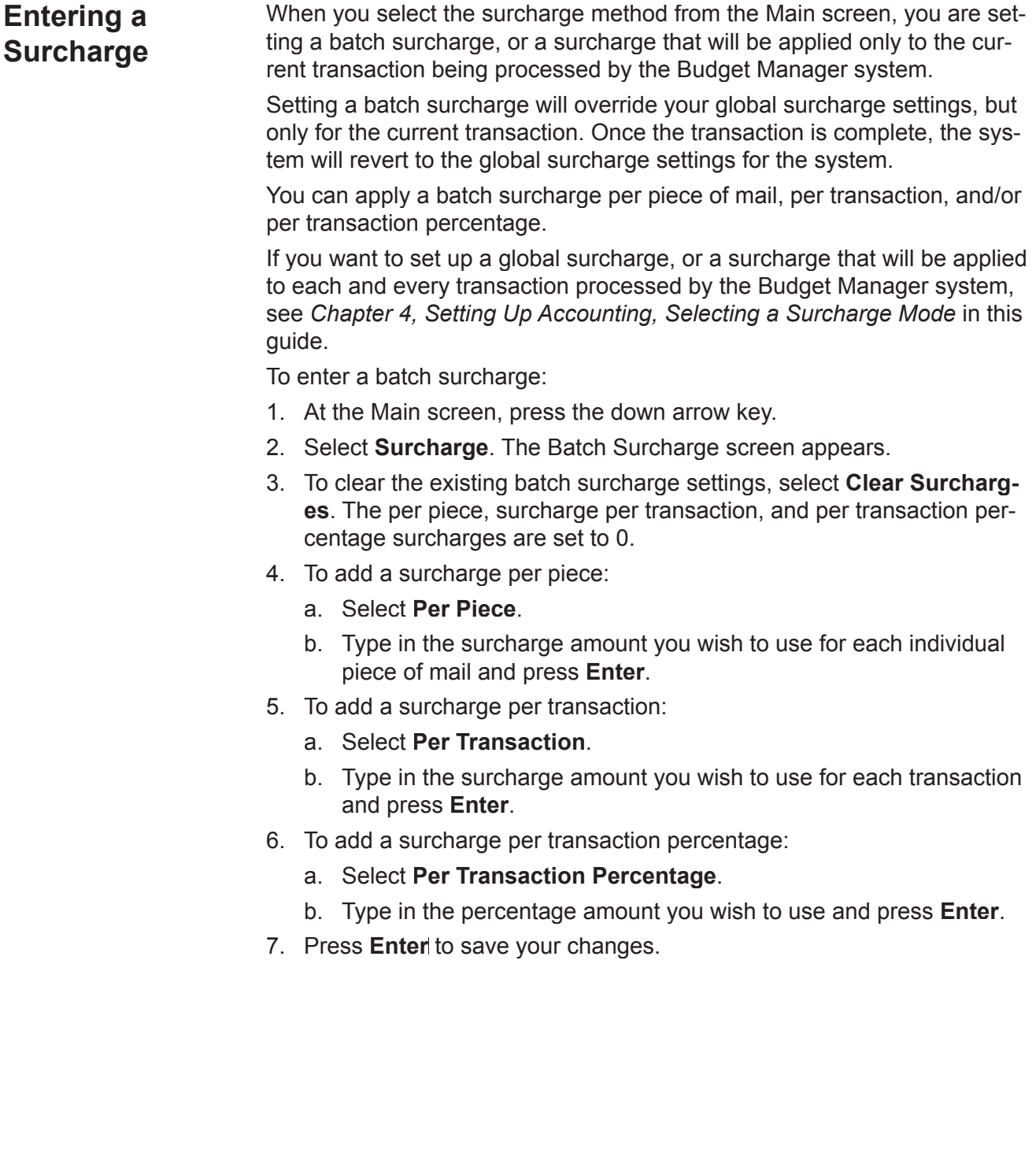

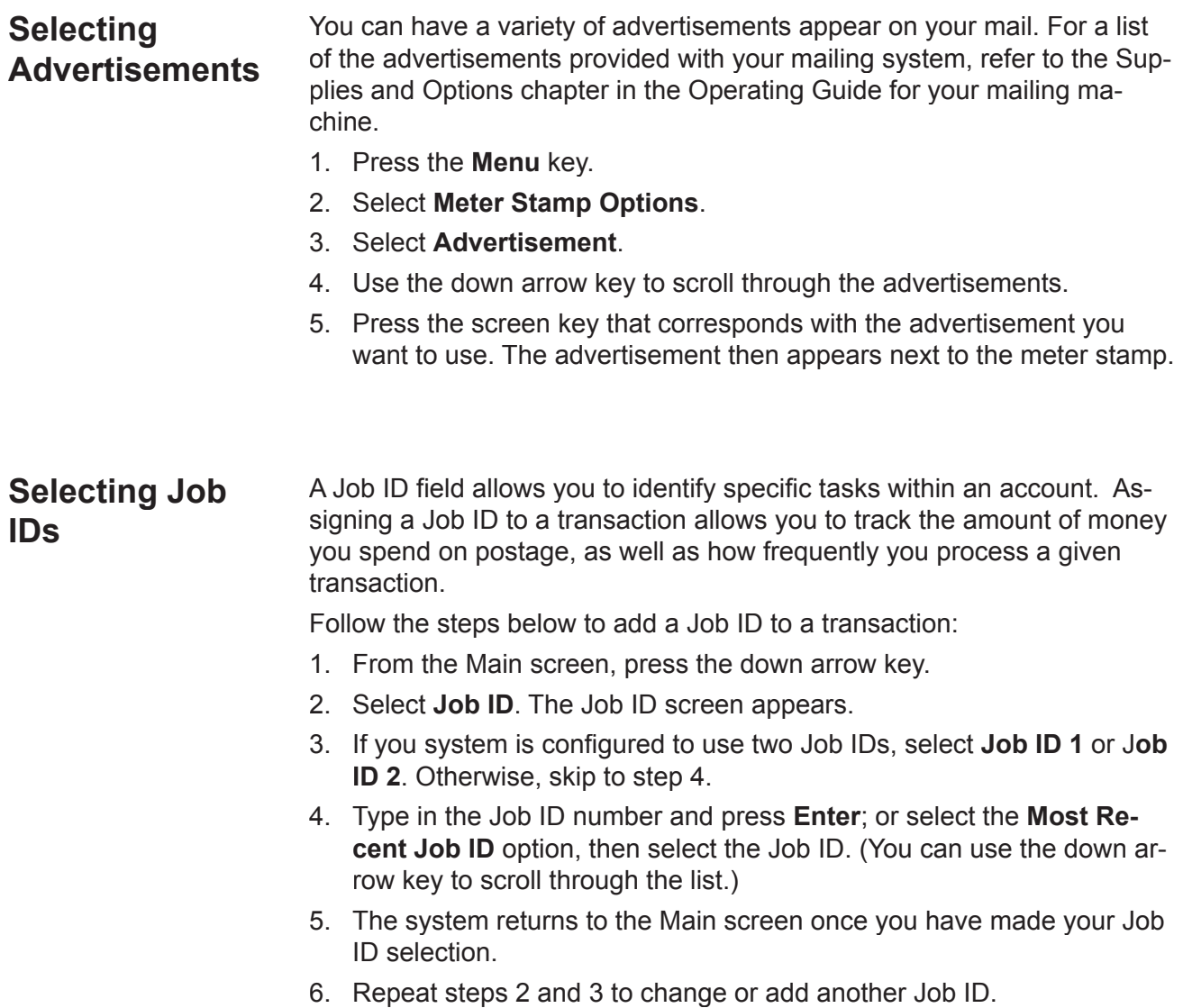

# *Manual Transactions 7*

*This chapter tells you how to create and view manual transactions using Budget Manager.* 

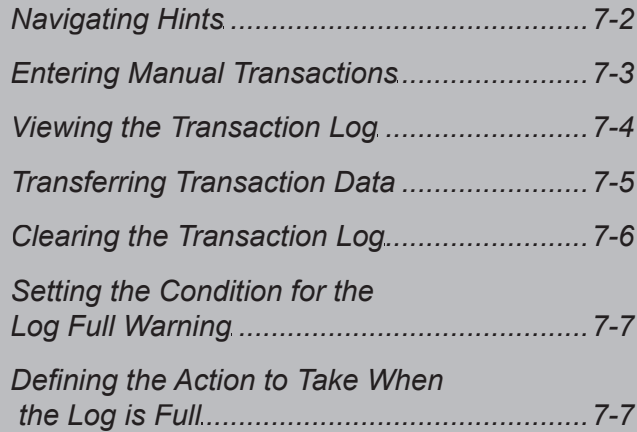

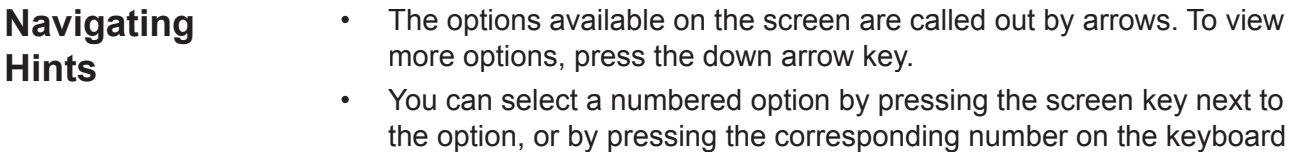

and pressing the **Enter** key.

- To go back one screen or more, or to clear an entry, press the **Clear** key. Pressing the left arrow key returns you to the Main screen.
- Other selection or navigation or help information appears at the bottom of the screen. Also, check for messages next to the arrow keys on the bottom right side of the screen.

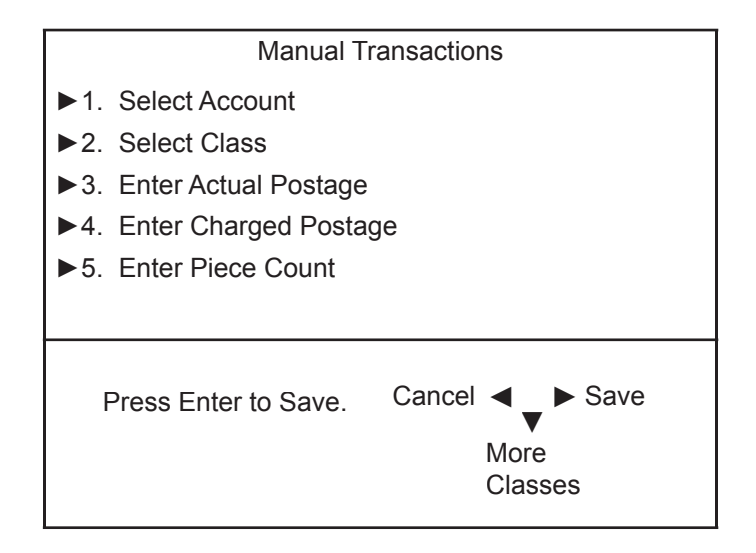

**Entering Manual Transactions** Follow the steps below to create a manual transaction.

- 1. Press the **Menu** key.
- 2. Select **Manual Transaction**. The Manual Transaction screen appears. The options you choose to use will vary depending upon your manual transaction needs.

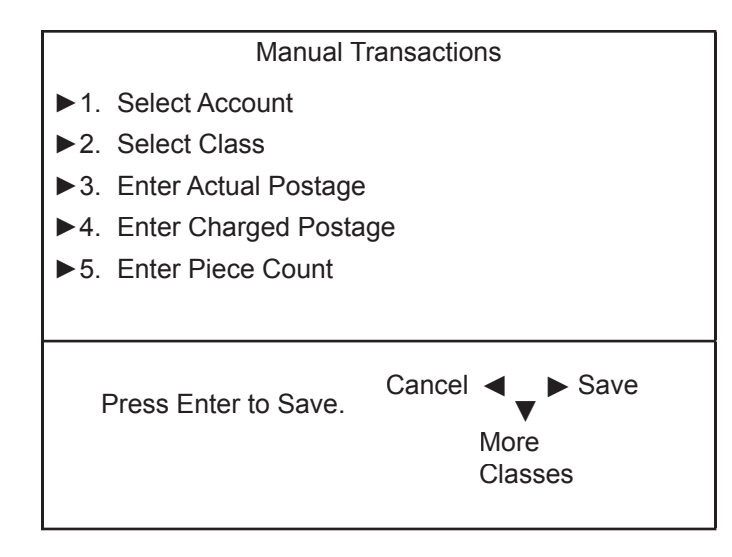

- ► **Account**: Select this option to choose an account from the available accounts on your system to run the manual transaction against.
- ► **Class**: Select this option to set the postage class.
- ► **Actual Postage**: Select this option to set the actual postage amount for a piece of mail.
- ► **Charged Amount**: Select this option to set the postage amount that you will be charging for each piece of mail. (This is the actual postage amount plus any surcharges you may want to add.)
- ► **Piece Count**: Select this option to set the number of pieces of mail you want to process.
- ► **Job ID 1** and **Job ID 2**: Select these options to assign Job IDs to the manual transaction. Job ID 1 is the first level Job ID, while Job ID 2 is the second level Job ID.
- ► **Create Another**: Select this option to create another manual transaction.
- 3. Press the **Account** screen key. Use one of the following methods to select an account:
	- Manually scroll through the account list, then press the screen key that corresponds with the account name; or
	- Press the left arrow key to toggle the speed code search, type in the speed code, and press **Enter**; or
	- Press the left arrow key to toggle the account name search, type in the account name, and press **Enter**.

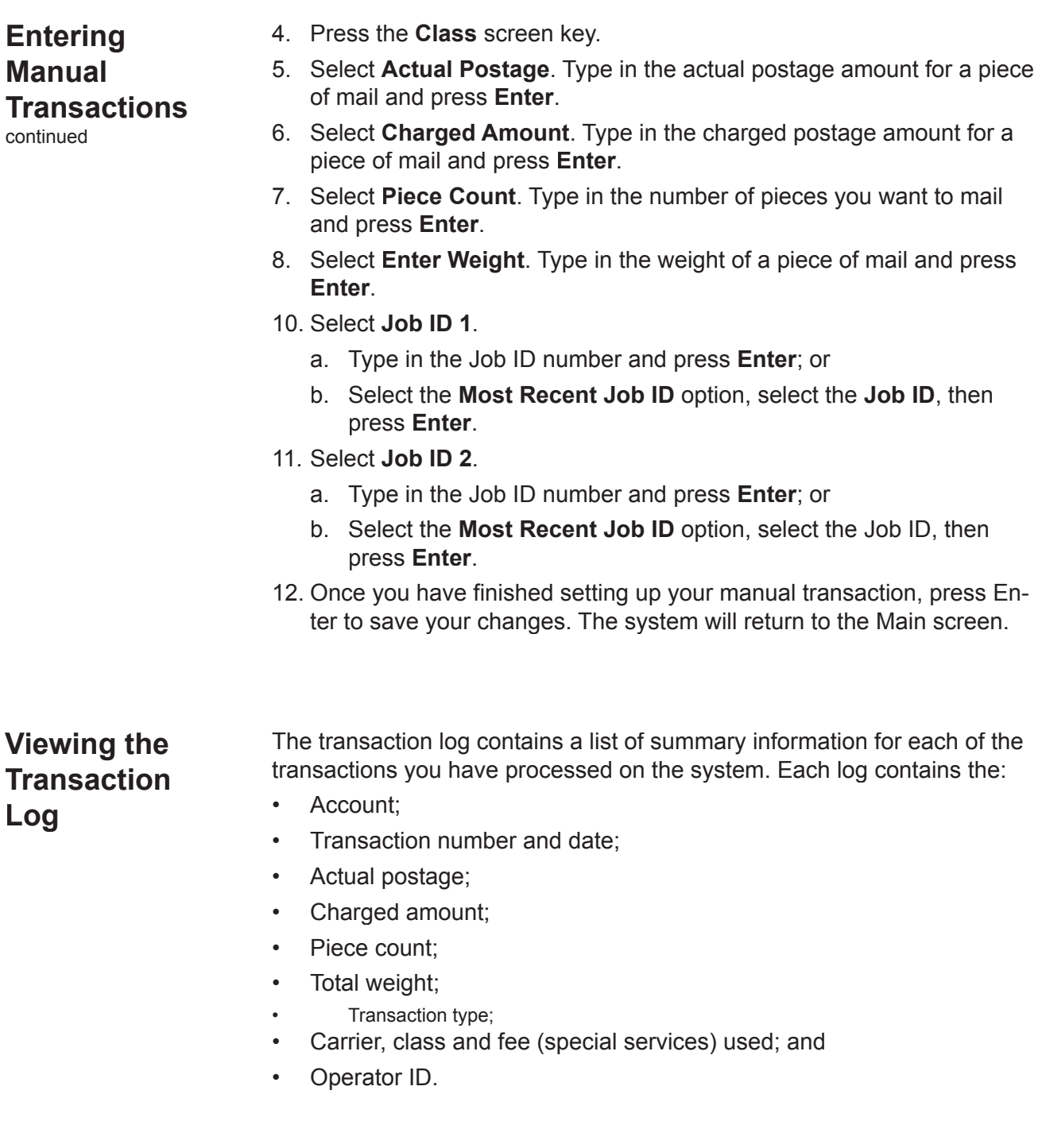

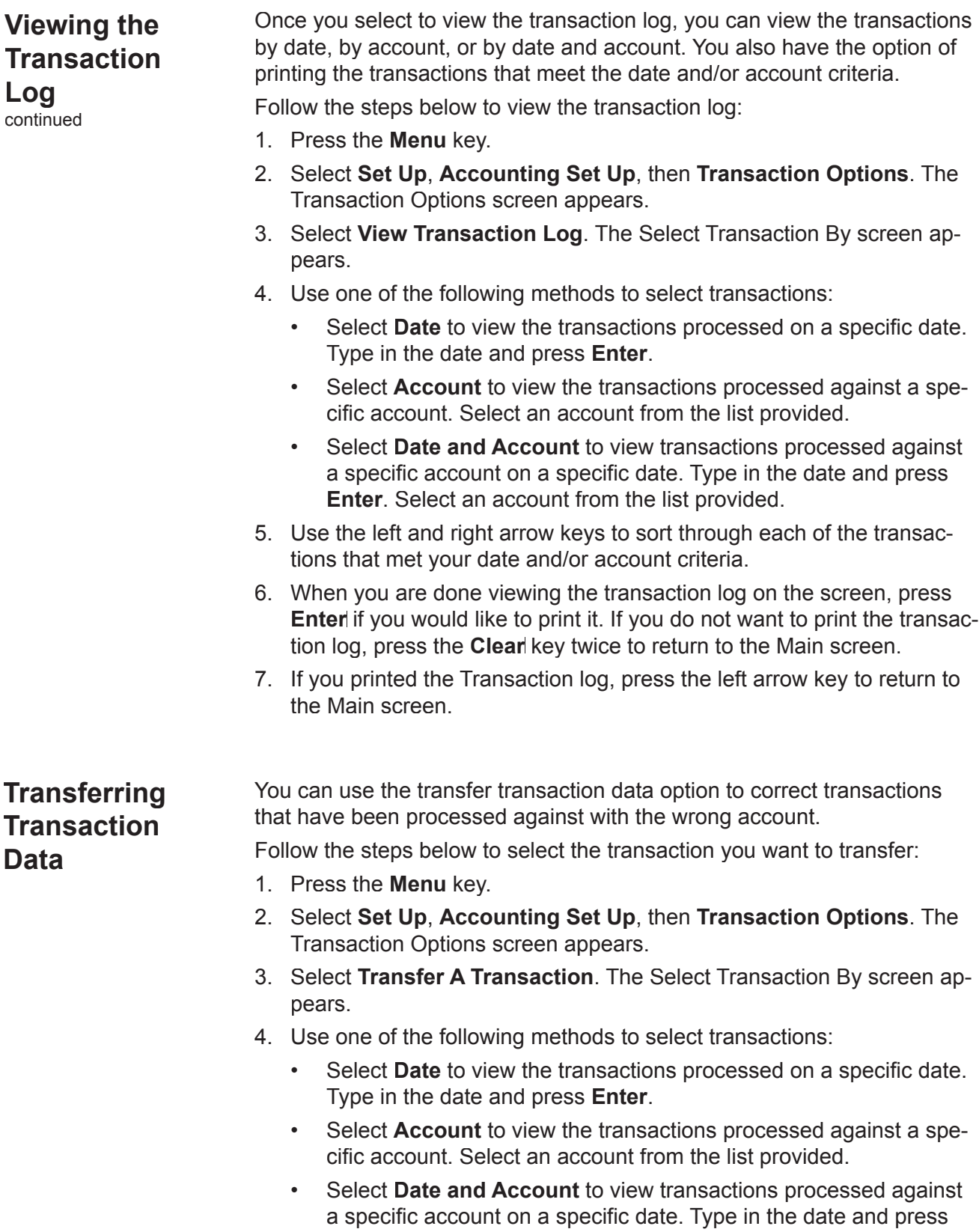

Enter. Select an account from the list provided.

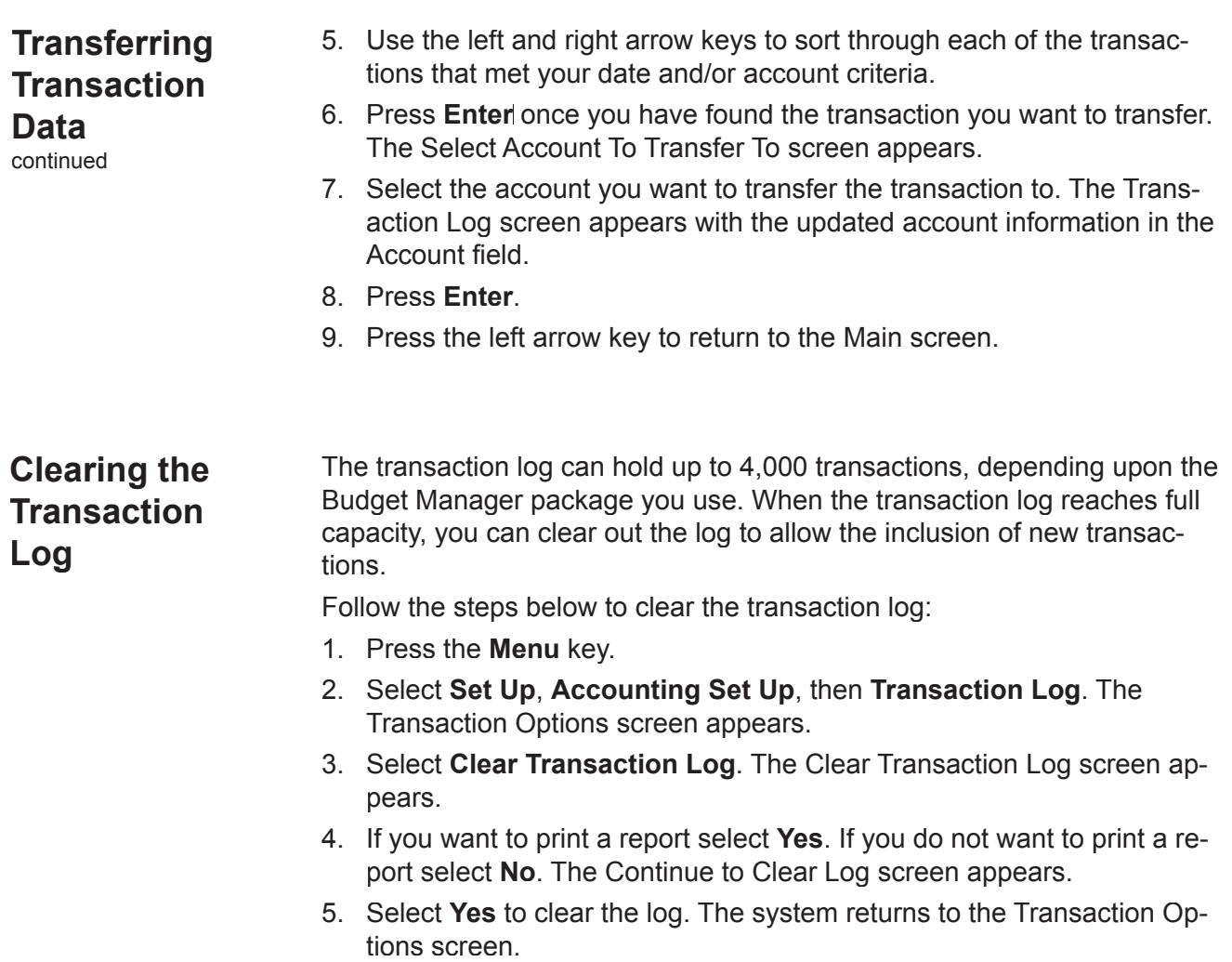

6. Press the left arrow key to return to the Main screen.

# **Setting the Condition for the Log Full Warning**

You can set the "log full warning" to notify you when the transaction log is filled to a certain percentage. The default setting is 90%, which means that when the transaction log is 90% full, you will receive a warning. The lowest setting you can use is 80%. The highest setting you can use is 100%.

Follow the steps below to set the "log full warning":

- 1. Press the **Menu** key.
- 2. Select **Set Up**, **Accounting Set Up**, then **Transaction Log**. The Transaction Options screen appears.
- 3. Select **Log Full Warning**. The Enter High Level Warning screen appears.
- 4. Press the **Clear** key to clear the current high level warning entry.
- 5. Type in the percentage you want use (from 80 to 100) and press **Enter**. The system returns to the Transaction Option menu.
- 6. Press the left arrow key to return to the Main screen.

# **Defining the Action to Take When the Log is Full**

The Action When Full option allows you to select the action you want the system to take when the transaction log is full. You can choose to stop processing mail, to continue processing mail with accounting disabled, or to process mail and overwrite the transaction log.

Follow the steps below to select the action to take when the log is full:

- 1. Press the **Menu** key.
- 2. Select **Set Up**, **Accounting Set Up**, then **Transaction Log**. The Transaction Options screen appears.
- 3. Select **Action When Full:**. The Select Action screen appears.
- 4. Select the action you want the system to take. The system returns to the Transaction Options menu.
- 5. Press the left arrow key to return to the Main screen.

# *Running Reports* 8

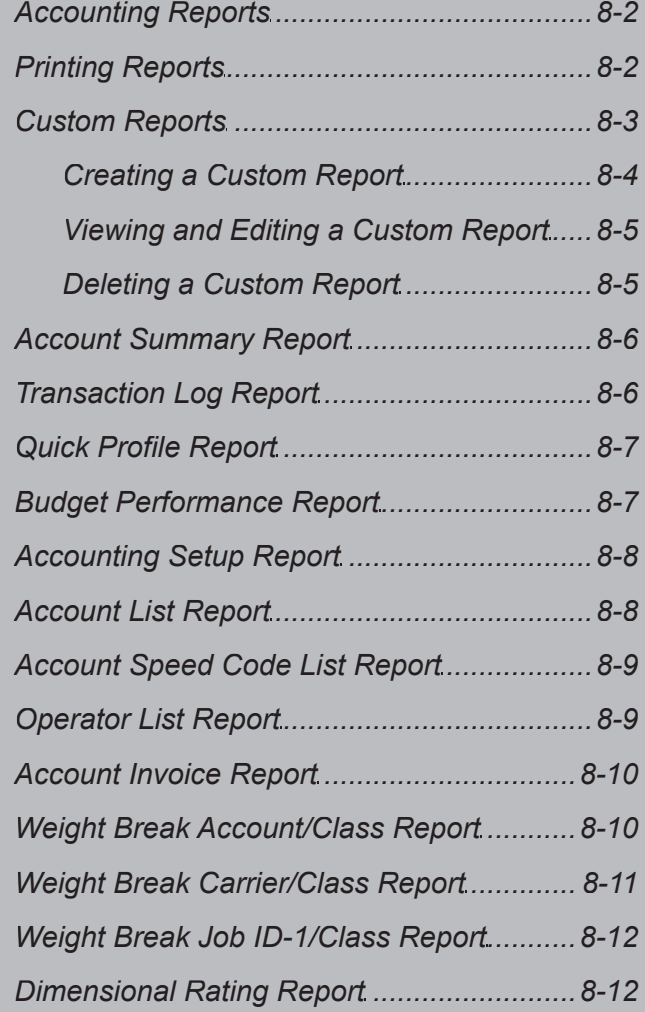

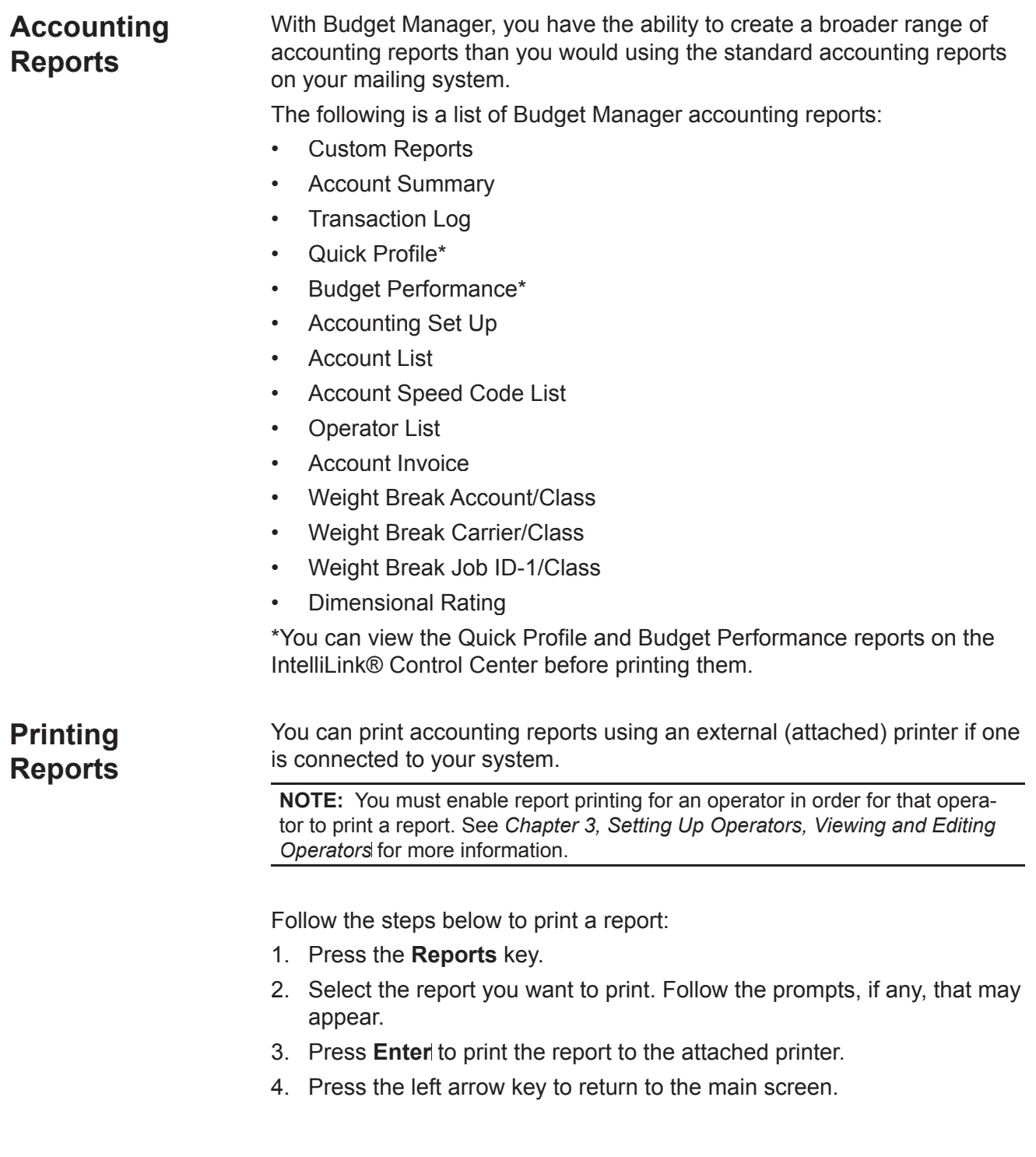

#### **Custom Reports** You can design your own report formats using the Custom Reports Report Generation feature. This tool allows you to select the report format you want (summary or detailed) as well as select the fields of information you want to appear on the report.

A summary report groups transaction information together by time period. If you select the summary report format you will be able to include any, or all, of the following data in your report:

- Account;
- Pieces;
- Postage;
- Surcharge;
- Total Charge;
- Year to Date Pieces;
- Year to Date Postage;
- Year to Date Surcharge; and
- Year to Date Total Postage.

A detailed report outputs specific information about each transaction processed by the system. If you select the detailed report format you will be able to include any, or all, of the following data in your report:

- Transaction ID:
- Date of Transaction;
- Time;
- Account;
- Carrier;
- Class/Fee;
- $\cdot$  Job ID 1;
- $\cdot$  Job ID 2;
- Operator;
- Total Weight;
- Pieces;
- Postage;
- Surcharge;
- Total Charge; and
- Transaction Type.

#### **Custom Reports** continued

#### **Custom Report Tips:**

- "Available" options on the Select Custom Report screen indicate open spaces where you can create a new custom report.
- When selecting data to include in the report:
- "Selected" appears next to the data name to indicate that it will be used in the report.
- Each data selection you make will appear as a column in the report.
- The "Spaces Used" counter on the bottom of the screen indicates how much space you have left in the report. You will receive a "Not Enough Space Left" warning if you select data that exceeds the amount of space the report can take up on the printed page.

## *Creating a Custom Report*

Follow the steps below to create a custom report.

- 1. Press the **Reports** key.
- 2. Select **Accounting Reports**, then **Custom Reports**.
- 3. Select the first Available option on the list.
- 4. Select **Create Report**.
- 5. Type in the report name and press **Enter**.
- 6. Select the **Summary** or **Detailed** report format.
- 7. Press the screen keys that correspond with the data you want to include in your report.
- 8. Press **Enter** when you are done selecting data.
- 9. If you selected any data that can be subtotaled, the Select Data to subtotal screen appears, otherwise go to step 9.
	- a. Press the screen keys that correspond with the data you want to subtotal in your report.
	- b. Press **Enter** once you are done selecting data.
	- c. If you did not select accounts on the Select Data to Subtotal screen then go to step 10, otherwise the Accounts to Include screen appears.
		- i. Select **Prompt for an Individual Account...** to require an operator to select an account before printing the report.
		- ii. Select **Include All Accounts** to include all accounts when printing the report.
- 10. Press **Enter** to save the custom report.

## *Viewing and Editing a Custom Report*

Follow the steps below to view and/or edit a custom report.

- 1. Press the **Reports** key.
- 2. Select **Accounting Reports**,
- 3. Press the right arrow key. The Set Up Custom Reports screen appears.
- 4. Select **View/Edit Report**.
- 5. Select the custom report you want to view or edit. The Edit Report Name screen appears.
- 6. Use the left arrow key to backspace, or press the **Clear** key to delete the exisiting name. Type in the new report name and press **Enter**.
- 7. The Select Data to Include screen appears.
	- a. To add data to the report, press the screen key that corresponds with a column you want to include.
	- b. To remove a column from the report, press the screen key that corresponds with a column you want to remove.
- 8. If you selected any data that can be subtotaled, the Select Data to subtotal screen appears, otherwise go to step 9.
	- a. Press the screen keys that correspond with the data you want to subtotal in your report.
	- b. Press **Enter** once you are done selecting data.
	- c. If you did not select accounts on the Select Data to Subtotal screen then go to step 9, otherwise the Accounts to Include screen appears.
		- i. Select **Prompt for an Individual Account...** to require an operator to select an account before printing the report.
		- ii. Select **Include All Accounts** to include all accounts when printing the report.
- 9. Press **Enter** to save the custom report.

#### *Deleting a Custom Report*

Follow the steps below to delete a custom report from the system:

- 1. Press the **Reports** key.
- 2. Select **Accounting Reports**,
- 3. Press the right arrow key. The **Set Up Custom Reports** screen appears.
- 4. Select **Delete Report**.
- 5. Select the custom report you want to delete.
- 6. Select **Yes**.
- 7. Press the left arrow key to return to the Main screen.

**Custom Reports** continued

#### **Account Summary Report** The Account Summary Report lists a summary of pieces, postage and surcharges for an account or all accounts that have been charged for the time period specified for the report. If this report is for a single account it can be viewed on the screen.

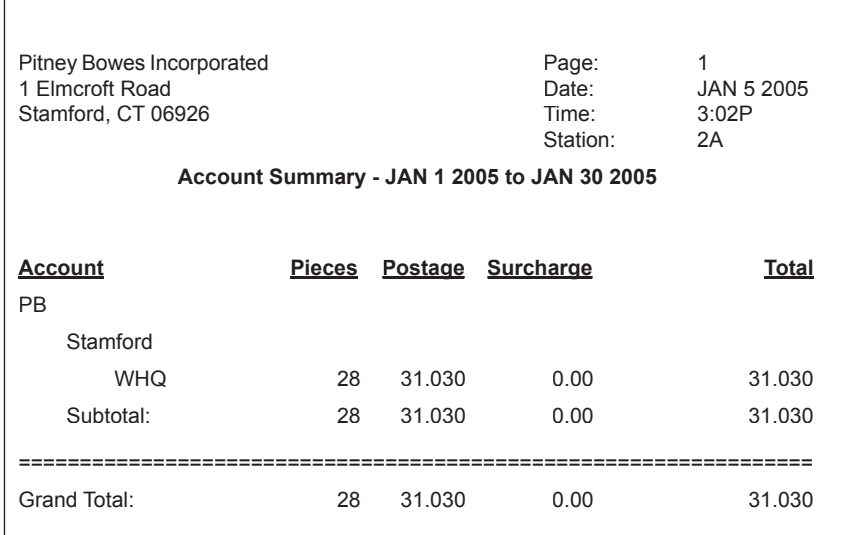

# **Transaction Log Report**

The Transaction Log report lists the transaction ID, account, pieces, postage, surcharge, and total amount charged for each transaction during the time period specified on the report.

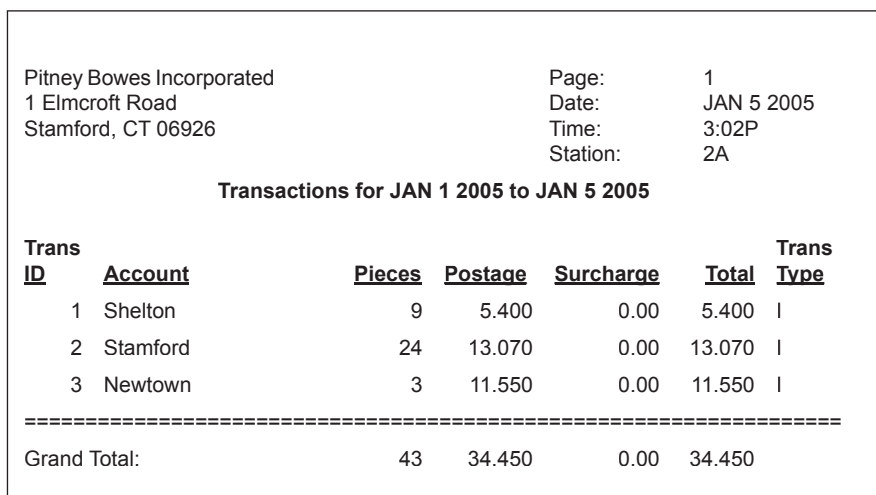

# **Quick Profile Report**

The Quick Profile report lists the summary of pieces, postage and surcharges for all of the Budget Manager accounts. This report can be viewed on the screen.

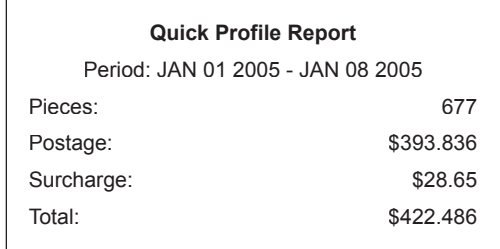

# **Budget Performance Report**

The Budget Performance report lists the summary of postage and surcharges against budget for an account. This report can be viewed on the screen.

If your accounting hierarchy includes subaccounts and subsubaccounts, you will only be able to select the top-level account when running this report. The individual subaccount or subsubaccount charges will appear on the printed report.

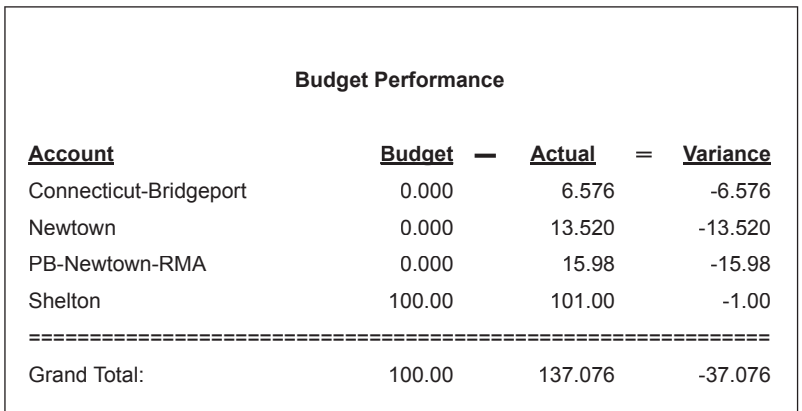

# **Accounting Setup Report**

The Accounting Set Up report lists the options and settings for the Budget Manager application.

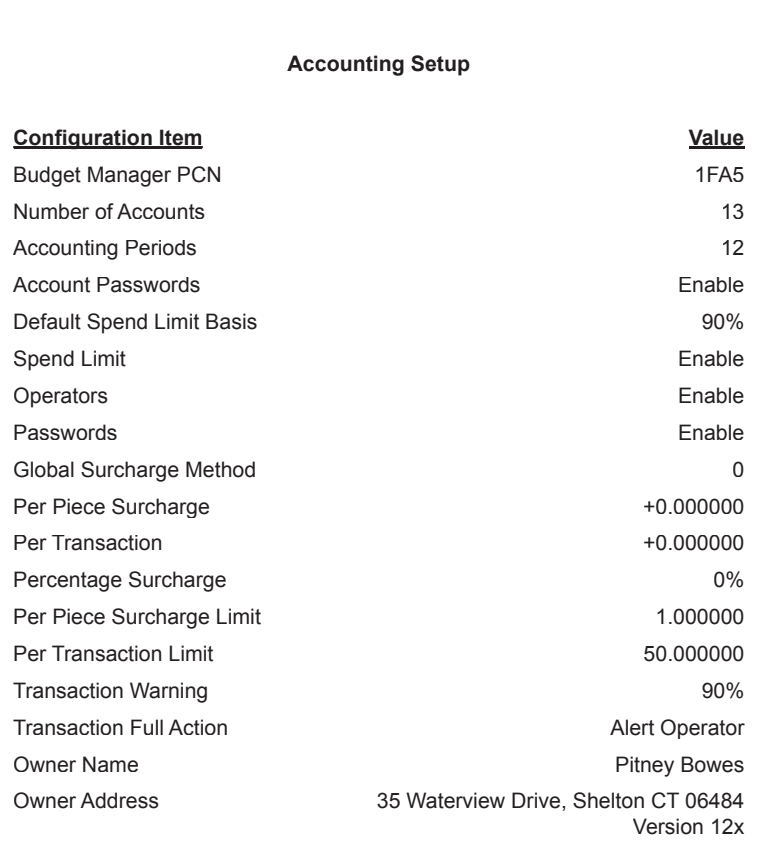

# **Account List Report**

The Account List report lists the accounts that have been defined in the system with speed codes. The accounts are sorted by account name, then by subaccount and subsubaccount.

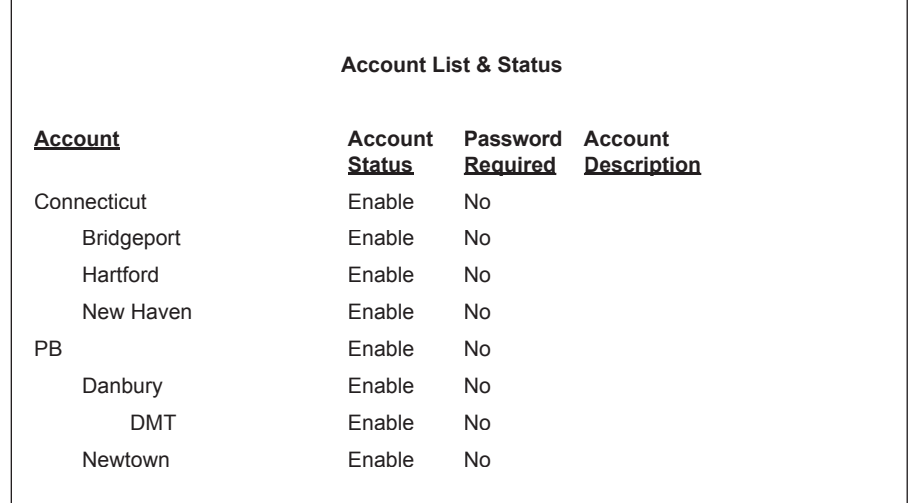

# **Account Speed Code List Report**

The Account Speed Code List Report lists the accounts that have been defined in the system and the account status. The report is sorted by account speed code. Account speed codes refer to chargeable accounts.

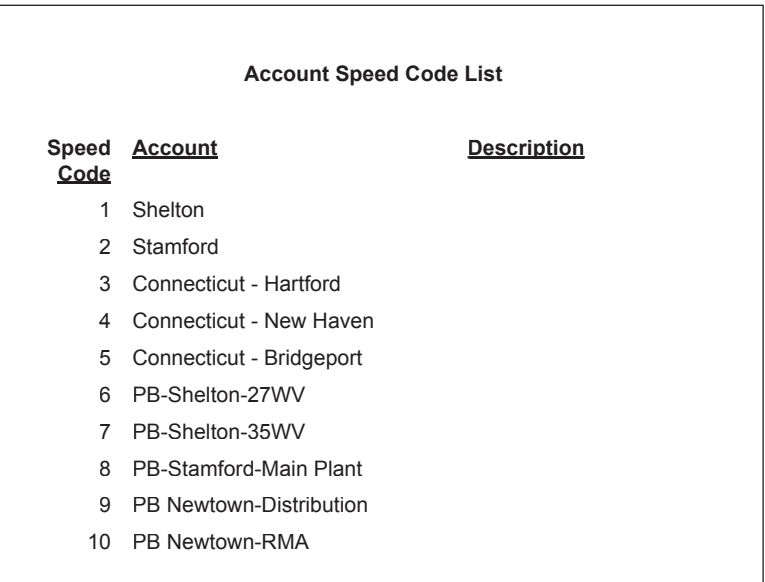

# **Operator List Report**

The Operator List report lists the operators on the accounting system. This report contains the operator name, ID, status (enabled/disabled), and whether or not report printing is enabled (Y/N).

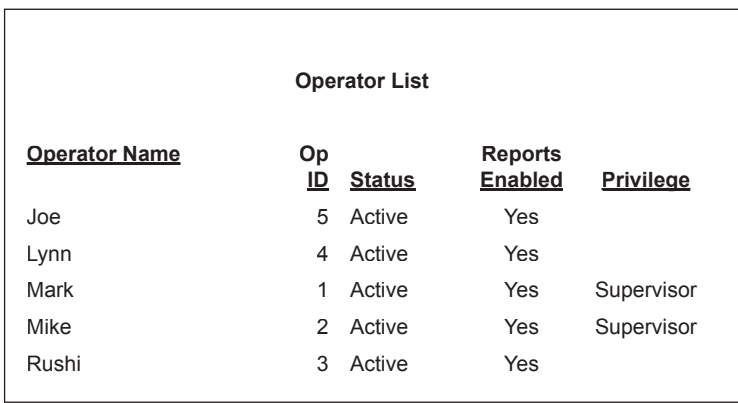

# **Account Invoice Report**

The Account Invoice report shows a summary of the pieces and charges by account for a specific time period.

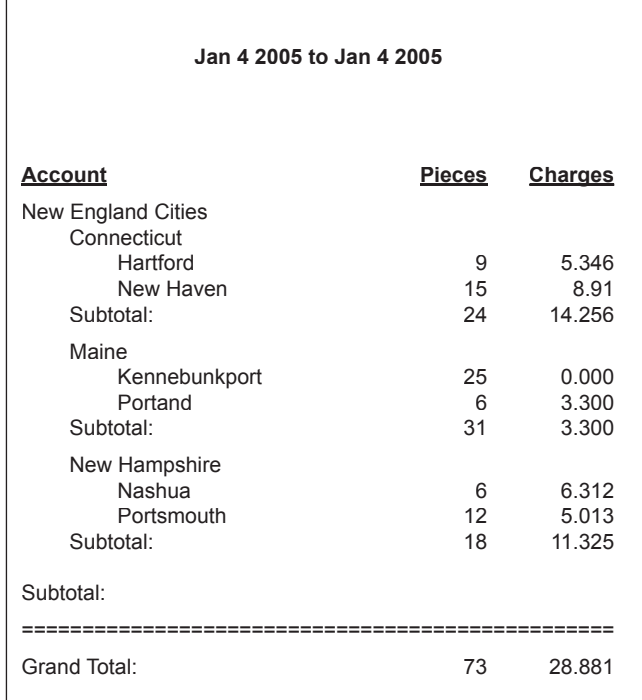

# **Weight Break Account/Class Report**

The Weight Break Account/Class report contains a summary of the pieces and postage for each weight break by specific account or all accounts showing the carrier/class used.

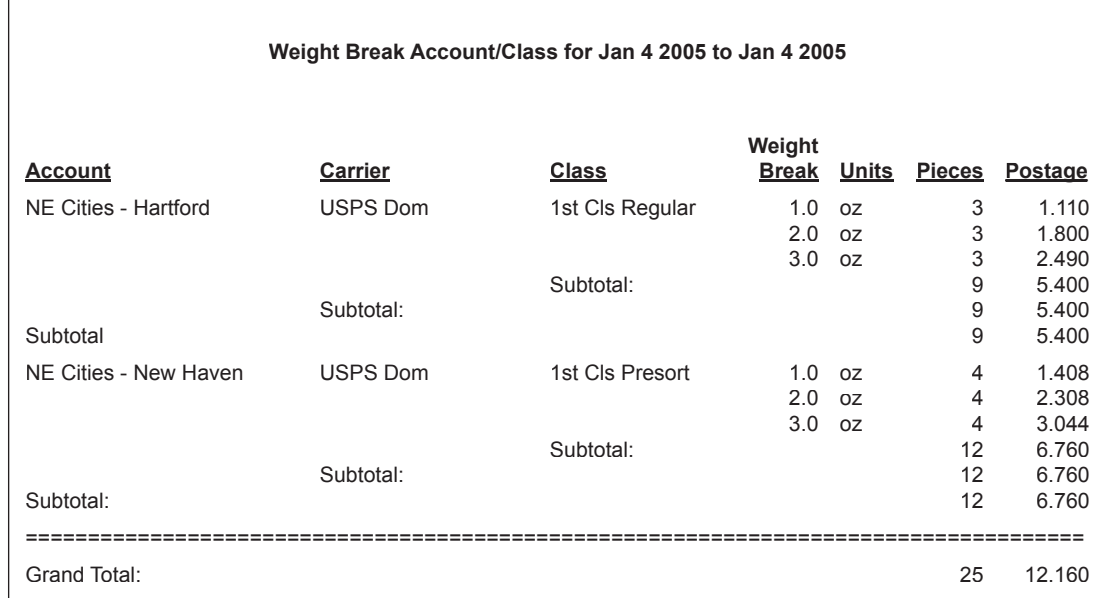

# **Weight Break Carrier/Class Report**

The Weight Break Carrier/Class report contains a summary of the pieces and postage for each weight break by carrier and class.

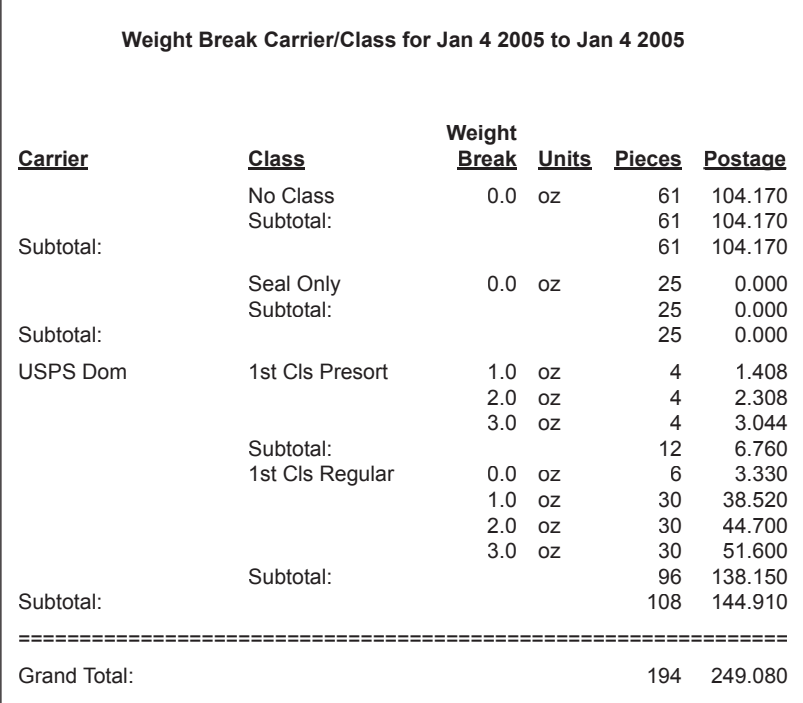

# **Weight Break Job ID 1/Class Report**

The Weight Break Job ID 1/Class report contains a summary of the pieces and postage for each weight break by specific Job ID, showing the carrier and class used.

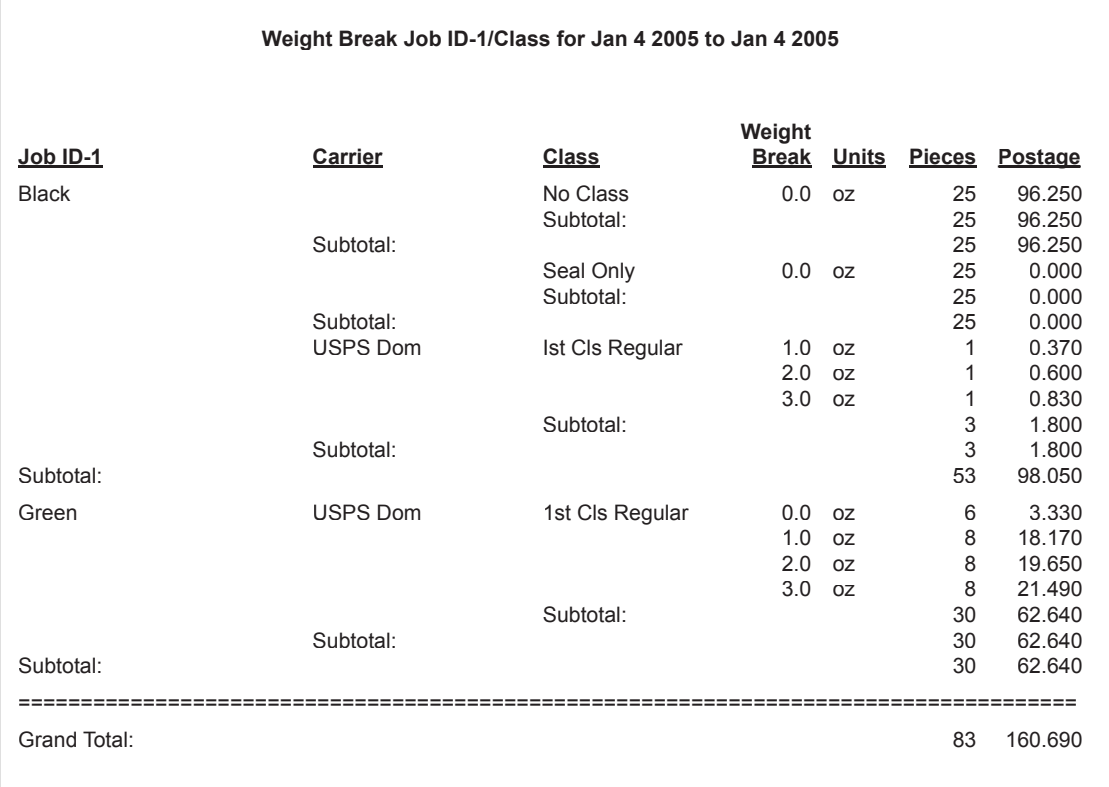

# **Dimensional Rating Report**

The Dimensional Rating report lists transactions made up of multiple classes that changed as a result of dimensional processing.

This report is primarily a requirement for countries that dynamically change class as mail is processed.

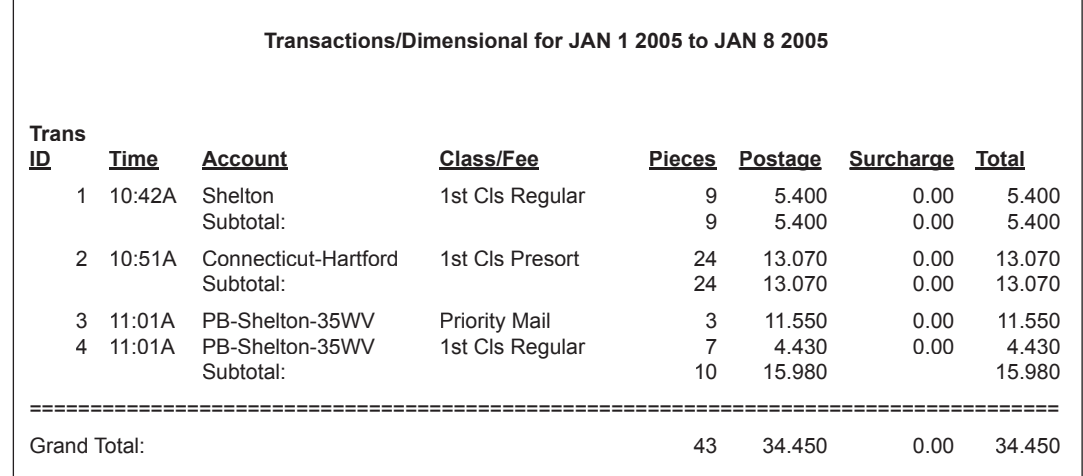

#### *Troubleshooting* 9

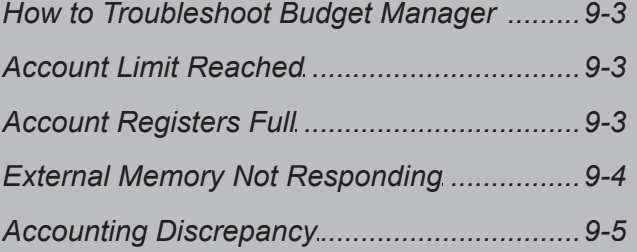

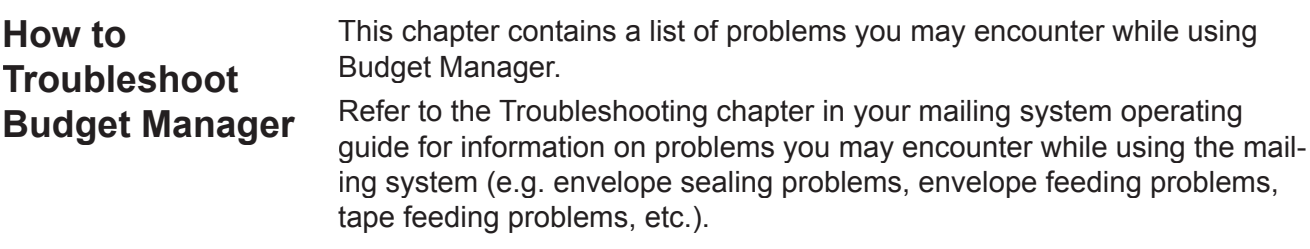

Review the problems listed in both chapters. If you are unable to find a solution, refer to the *Pitney Bowes Contact Information List* at the front of this guide for the phone number of the Help Desk and the web site addresses.

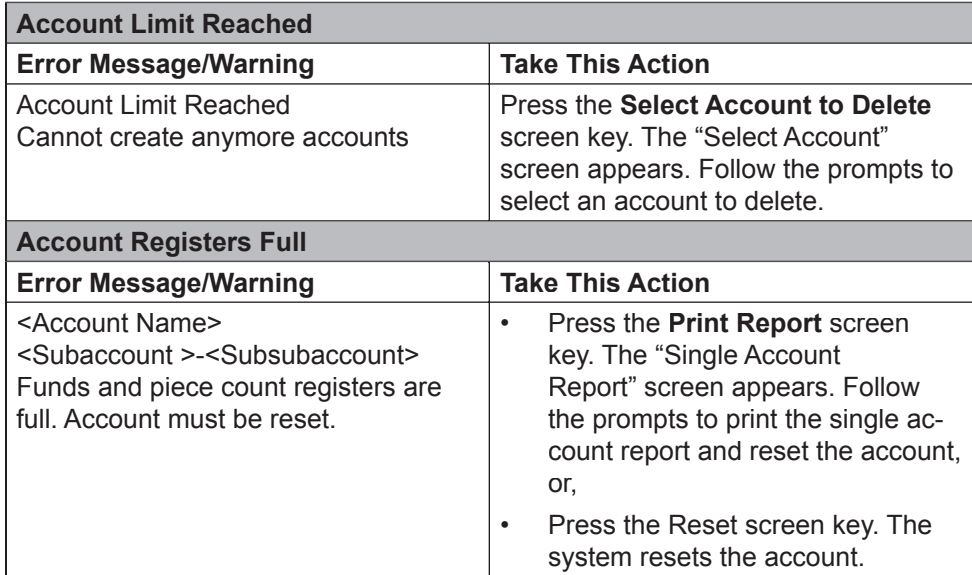

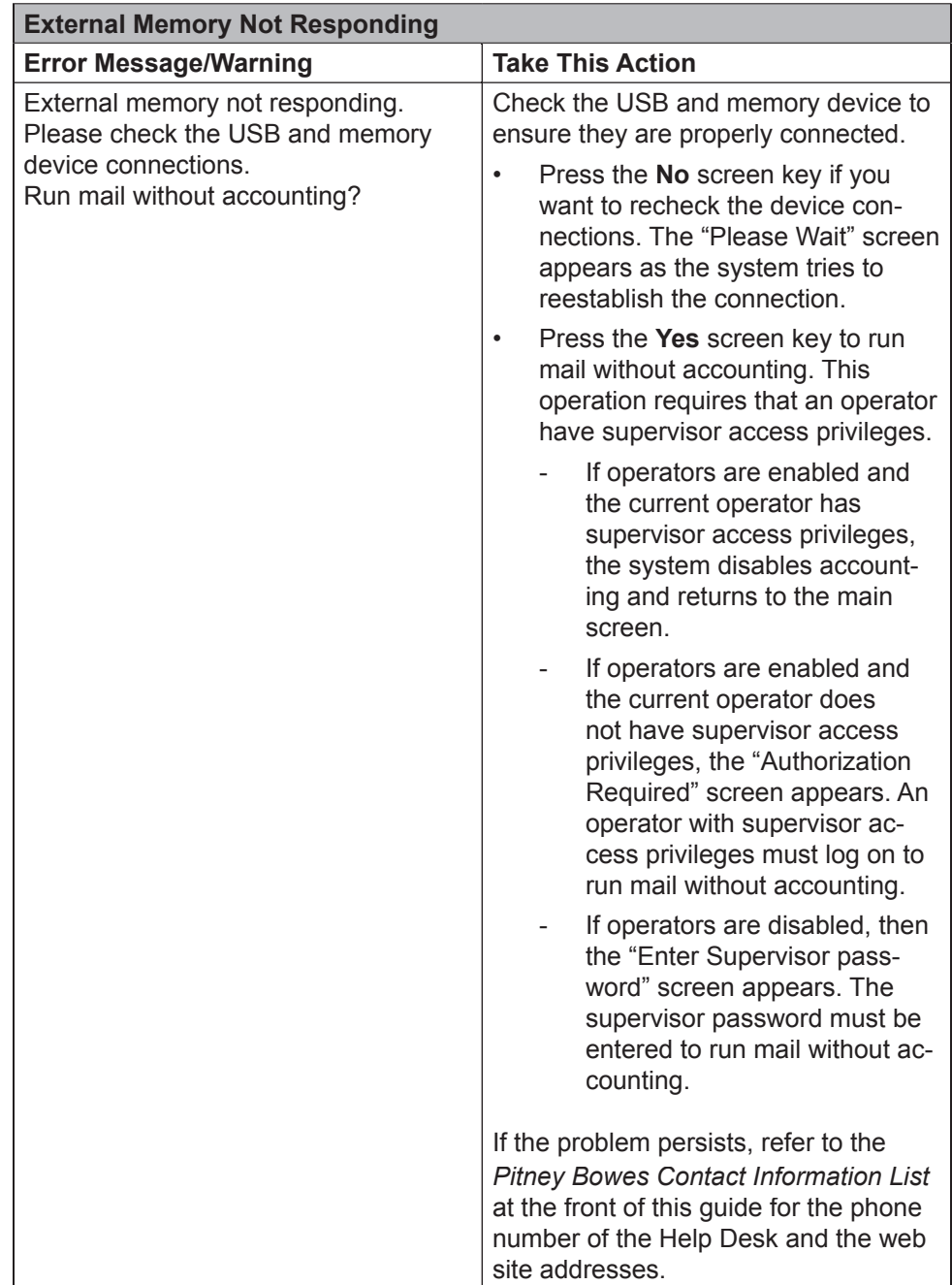

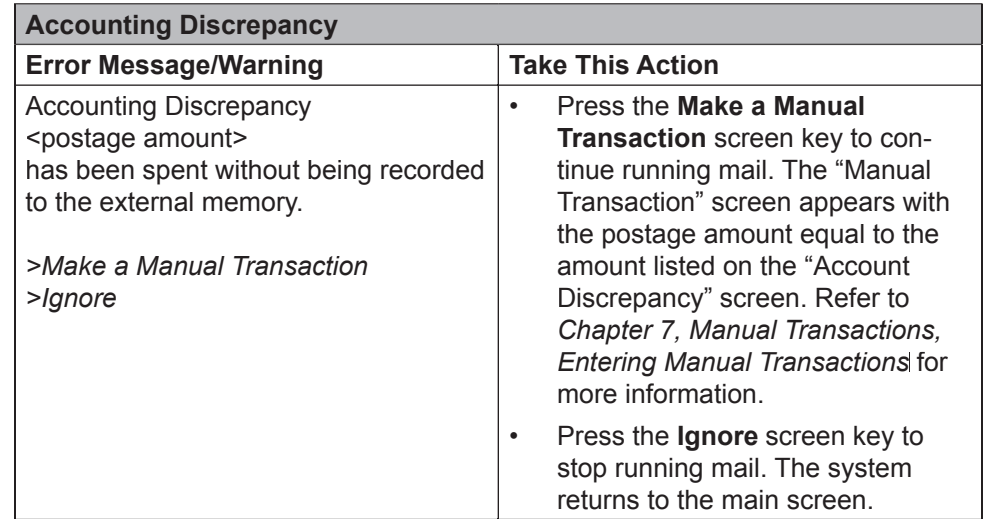

*Index*

# A

Accounting discrepancy 9-4 Accounting periods 4-3 Accounting reports 8-2 Accounting set up report 8-8 Accounting structure 5-2 single level accounts 5-2 subaccounts 5-2 subsubaccounts 5-2 **Accounts** adding sub and subsubaccounts 5-5 creating 5-3 deleting 5-8 editing spending limit 5-7 navigating hints 4-2 owner information 5-4 requiring password for setup 2-3 selecting an account to print postage 6-2 selecting by name 6-3 selecting by speed code 6-3 selecting manually 6-2 setting the budget 5-4 status 5-7 viewing and editing 5-6 Account invoice report 8-10 Account limit reached 9-2 Account list report 8-8 Account registers full 9-2 Account speed code list report 8-9 Account summary reports 8-6 Active accounts 5-7 Actual postage 7-3 Adding features 1-3 Adding postage 1-3,2-2 Advertisements 6-7 Arrow keys on the main screen 1-3 Auto Log Off setting for operators 3-4

## B

Backing up data 1-4 Batch count on the main screen 1-2 Batch surcharge 4-4,6-6 Budget Manager owner 2-4 Budget performance report 8-7 Budget setting 5-4,5-7

#### $\mathcal{C}$

Charged postage 7-3 Classes selecting 6-5 Clearing transactions 7-6 **Creating** accounts 5-3 custom accounting periods 4-3 operators 3-3 sub and subsubaccounts 5-5 supervisor password 2-2 Custom reports 8-3 detail 8-3 summary 8-3

#### D

Default preset 2-3 **Deleting** accounts 5-8 custom reports 8-5 operators 3-4 Dimensional rating report 8-12 Discounts 4-4

#### E

Editing accounts 5-6 budget setting 5-7 custom reports 8-5 operators 3-5 locking/unlocking 3-5 report printing 3-5 supervisor password 2-2 Enabling operators 3-2 operator passwords 3-2 report printing 3-3 Error messages accounting discrepancy 9-4 Account limit reached 9-2 account registers full 9-2 cannot create anymore accounts 9-2 External memory not responding 9-3 External memory not responding 9-3

#### G

Global surcharges 4-4

# H

High level warning 7-7

#### I

Importing data 1-4 Inactive accounts 5-7 IntelliLink® Control Center 1-4

## J

Job ID 6-7 selecting 6-7 Job presets 2-3

#### K

Key in Postage when to use 6-4

# L

Log full warning 7-7 action when full 7-7

## M

Main screen advertisement display 1-2 postage indicia 1-2 status area 1-2 weight display area 1-2 Main status area on the main screen 1-2 Manual transactions clearing the transaction log 7-6 entering 7-3 setting log full warning 7-7 defining action to take 7-7 transferring account data 7-5,7-6 viewing the transaction log 7-4 Meter stamp on the main screen 1-2 Modem settings 1-4 Mode selection

# N

Navigating hints 1-3,4-2 manual transactions 7-2 running mail 1-3

#### O

**Operators** access level 3-3 auto log off 3-4 creating 3-3 deleting 3-4 editing 3-5 enabling 3-2 passwords 3-2 locking/unlocking 3-3 viewing 3-5 Operator list report 8-9 Operator passwords 3-2

#### P

Password protection 2-3 PC Transfer Utility 1-4 Per piece surcharge 4-4,6-6 Per transaction percentage surcharge 4-4,6-6 Per transaction surcharge 4-4,6-6 Presets setting 2-3 Printing postage 6-2 Printing reports 8-2

# Q

Quick profile report 8-7

# R

Refill 2-3 **Reports** accounting, defined 8-2 accounting set up report 8-8 account invoice 8-10 account list 8-8 account speed code list 8-9 account summary 8-6 budget performance 8-7 custom 8-5 deleting 8-5 viewing and editing 8-5 dimensional rating report 8-12 operator list 8-9 printing 8-2 printing station IDs 2-4 quick profile 8-7 transaction log 8-6 weight break 8-10,8-11,8-12 Running mail navigating hints 1-3

## S

**Setting** accounts active/inactive 5-7 budget manager owner 2-4 log full warning 7-7 presets 2-3 station ID 2-4 supervisor password 2-2 Sleep mode 1-2 Special services selecting 6-5 Speed codes 6-3 Spending limit 5-4 editing 5-7 Station ID 2-4 **Subaccounts** creating 5-5 deleting 5-8 viewing and editing 5-6 **Subsubaccounts** creating 5-5 deleting 5-8 viewing and editing 5-6 Supervisor password 3-4 password protecting an operation 2-3 setting up 2-2 **Surcharges** batch 6-6 global 4-4 per piece 4-5 per transaction 4-5 per transaction percentage 4-5

#### T

Transaction log 7-4,7-6 Transaction log report 8-6 Transferring transaction data 7-5 Troubleshooting 9-2

#### V

Viewing accounts 5-6 custom reports 8-5 operators 3-5 transaction log 7-5

#### W

Weight on the main screen 1-2 Weight break report account/class 8-10 carrier/class 8-11 Job ID 1/class 8-12